# EPT DIGITALE INNOVATION **AUF HOHEM NIVEAU**

Axept Webinar: WEB-DEVIS-EDITOR VON PROVIS

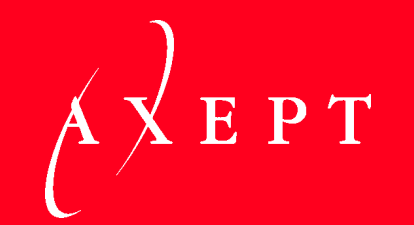

# HERZLICH WILLKOMMEN!

28.11.2019 2

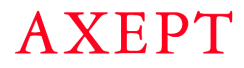

# Wir stellen uns vor

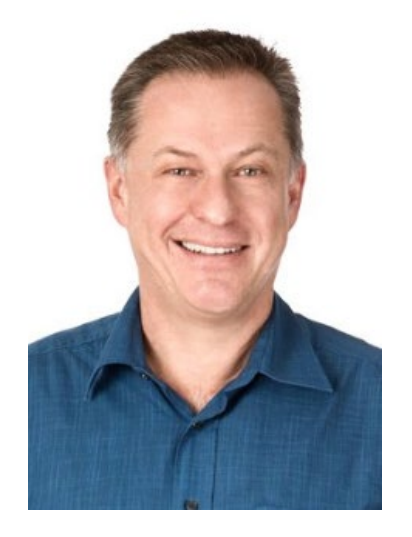

**ANDREAS KYBURZ** Business Software Berater

Seit 5 Jahren bei PROVIS:

- − Hotline / Support
- − Release / Testing
- − Schulungen
- − Dokumentationen

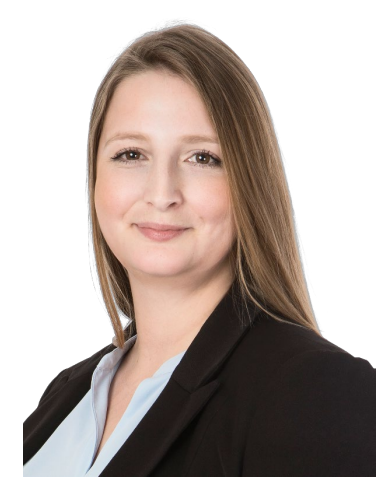

**TAMARA GANZ** Produktmanager

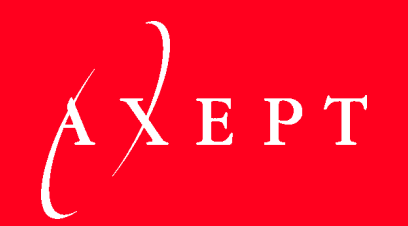

# VORSTELLUNG PROVIS WEB-DEVIS-EDITOR

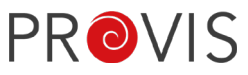

# Themeninhalt dieses Webinars

Neuer Web-Devis-Editor

− Zeigen der generellen Funktionen und Neuerungen im neuen Editor

Neuerungen mit IfA18:

- − Bezug von NKP-Heften direkt von CRB (Lizenz-Manager / Produktions-Wizard)
- − Neues SIA File-Format: CRBX (Standard ab 2020)
- − Default-Anzeige-Heft 102 im Katalog-Picker
- − PRD-Informationen im Leistungsverzeichnis (LV) und als Internet-Link
- − Einfügen von Bildern in LV
- − Einfügen von Dokumenten in LV-Positionen
- − Neue Funktionen im «Ribbon» des LV
- − CRB-Katalog mit Hinweis-Fenster
- − Wichtige Hinweise zum CRB

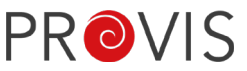

IfA18: CRB-Lizenzen

Mit IfA18 müssen die Kataloge direkt bei CRB runtergeladen werden.

Dies geschieht jeweils im neuen Jahr; Katalog Wizard im PROVIS via Button Produktions-Wizard.

Die Berechtigung für den Wizard hat meist nur der Administrator.

Vorteil: Die Kataloge sind im neuen Jahr früher verfügbar.

Einzelne zusätzlich oder nachträglich lizenzierte Kataloge können via Button «NKP Kataloge laden» ins PROVIS geladen werden.

Wichtig: Es können nur so viele User mit einem Devis arbeiten, wie CRB-Lizenzen vorhanden sind. Die Anzahl der CRB-Lizenzen steht auf Ihrem Lizenz-Vertrag mit CRB. Diese können auch in diesem Wizard auf Details und Mengen eingesehen werden.

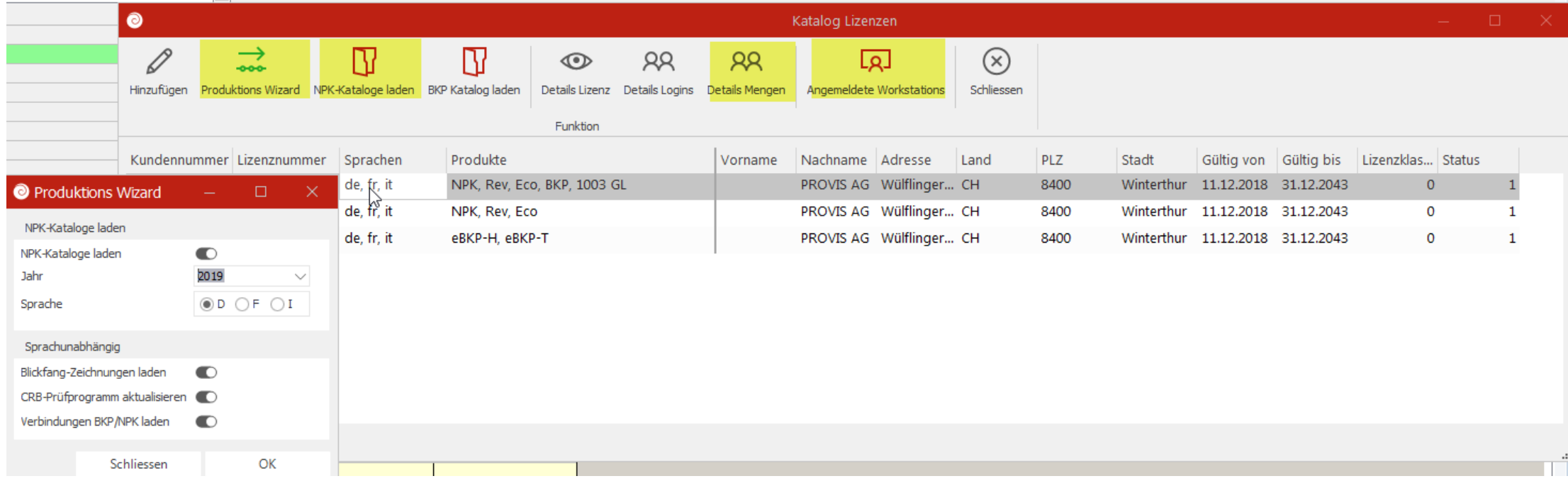

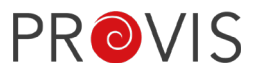

Neu: Der Web-Devis-Editor befindet sich neu im Web-Browser. Beim Öffnen des Devis wird der Standard-Internet-Browser dafür verwendet. Die Browser Google Chrome, Mozilla Firefox oder Microsoft Edge sind dafür geeignet. Der Microsoft Internet Explorer (IE) wird aufgrund seines Alters nicht mehr unterstützt.

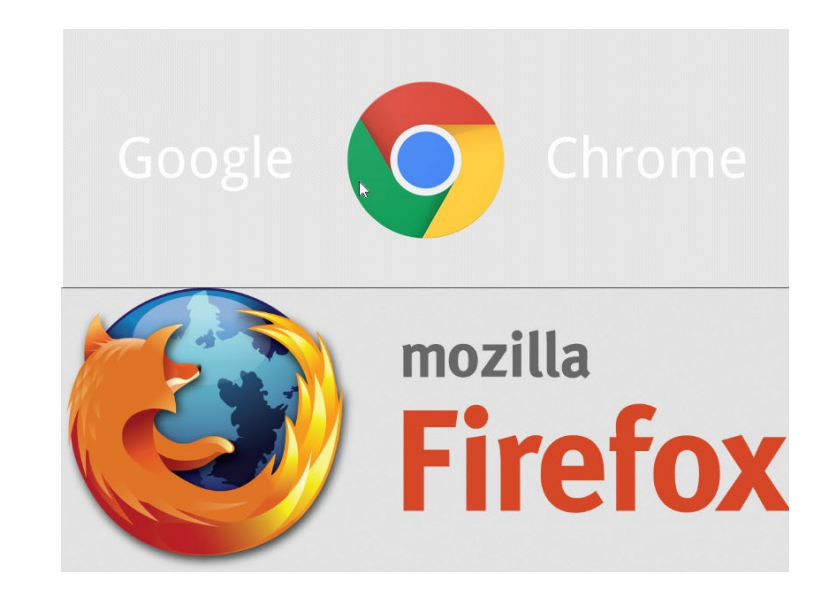

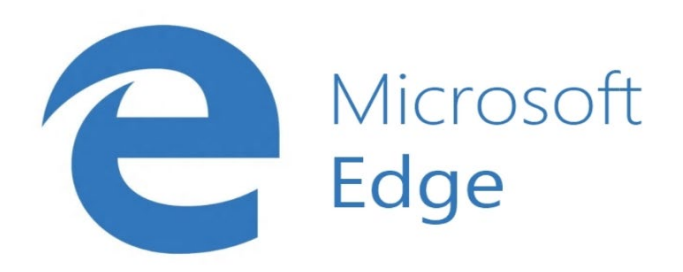

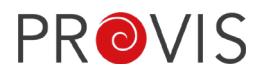

## IfA18: Kapitel 102 im Katalog Picker muss immer zuoberst stehen.

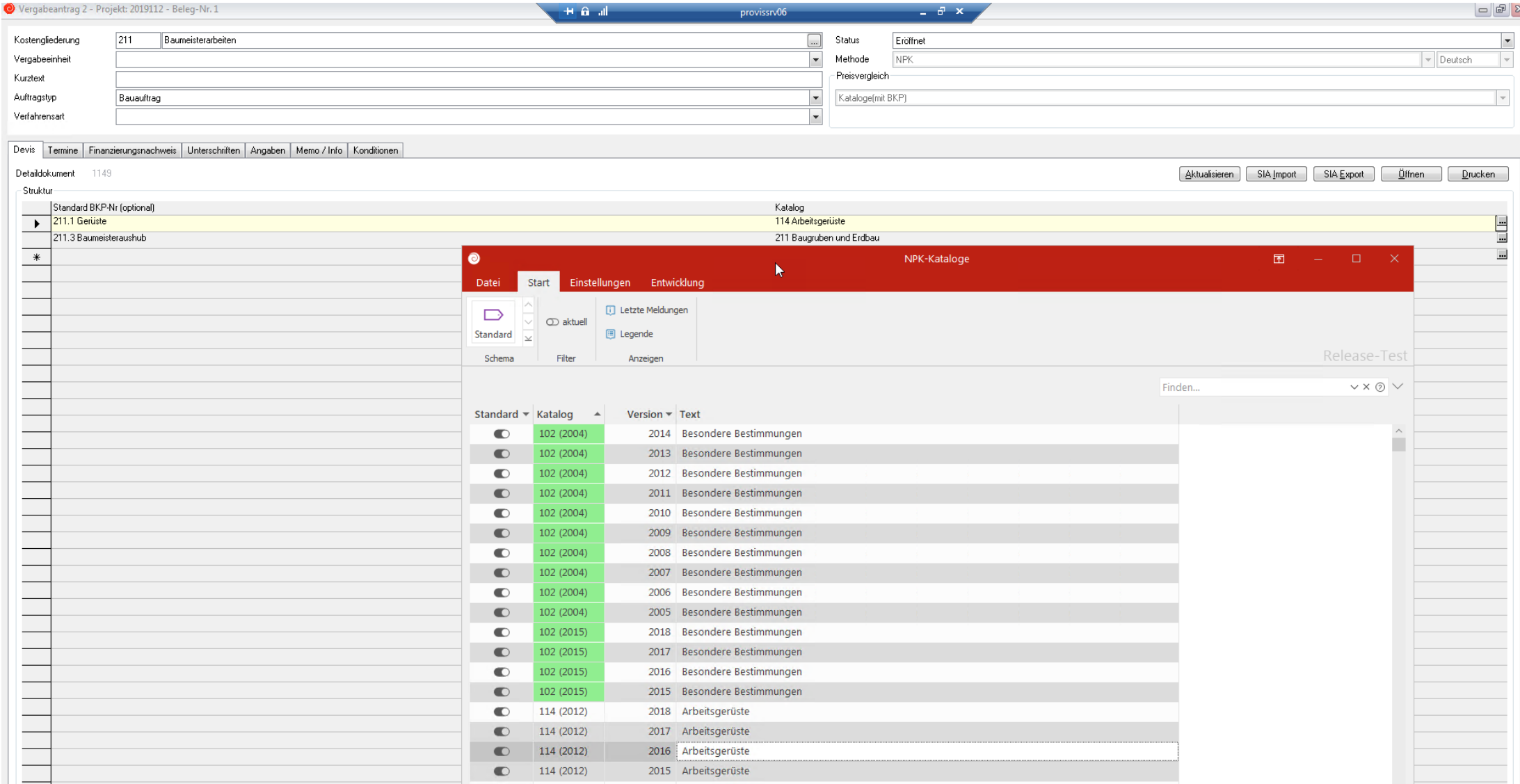

#### IfA18: Das «Wichtige Hinweise-Fenster» erscheint einmalig bei neu gewähltem Kapitel in einer Ausschreibung.

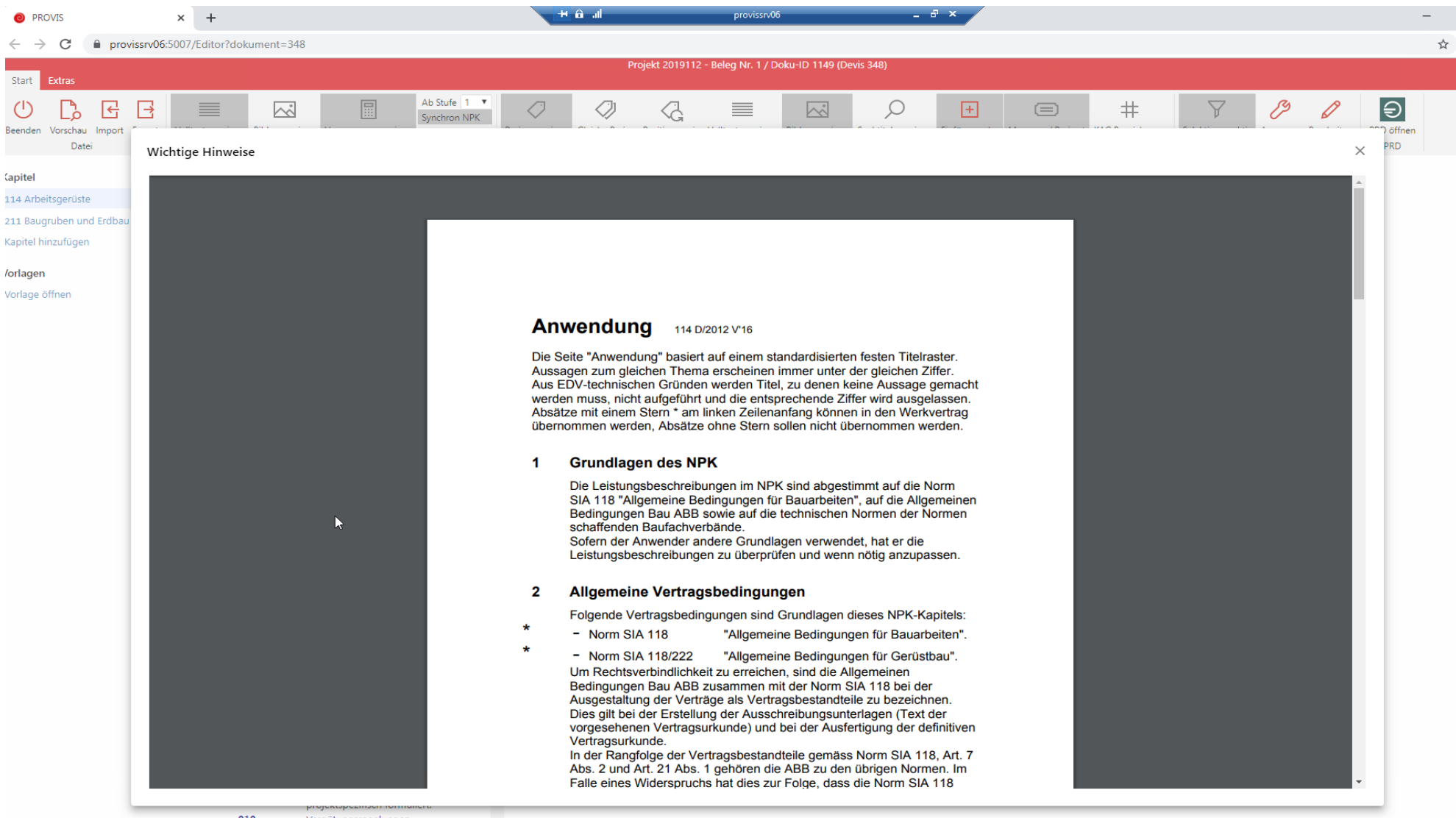

**PROVIS** Neu: Das Fenster «Kapitel hinzufügen» wurde neu gestaltet und funktioniert etwas anders. Die Versionsjahre werden nicht mehr alle aufgelistet, können aber selektiert oder gesucht werden. Es kann nach Kapitel Nr., Jahr, Version oder nach dem Kapitel Beschreibung gesucht werden.

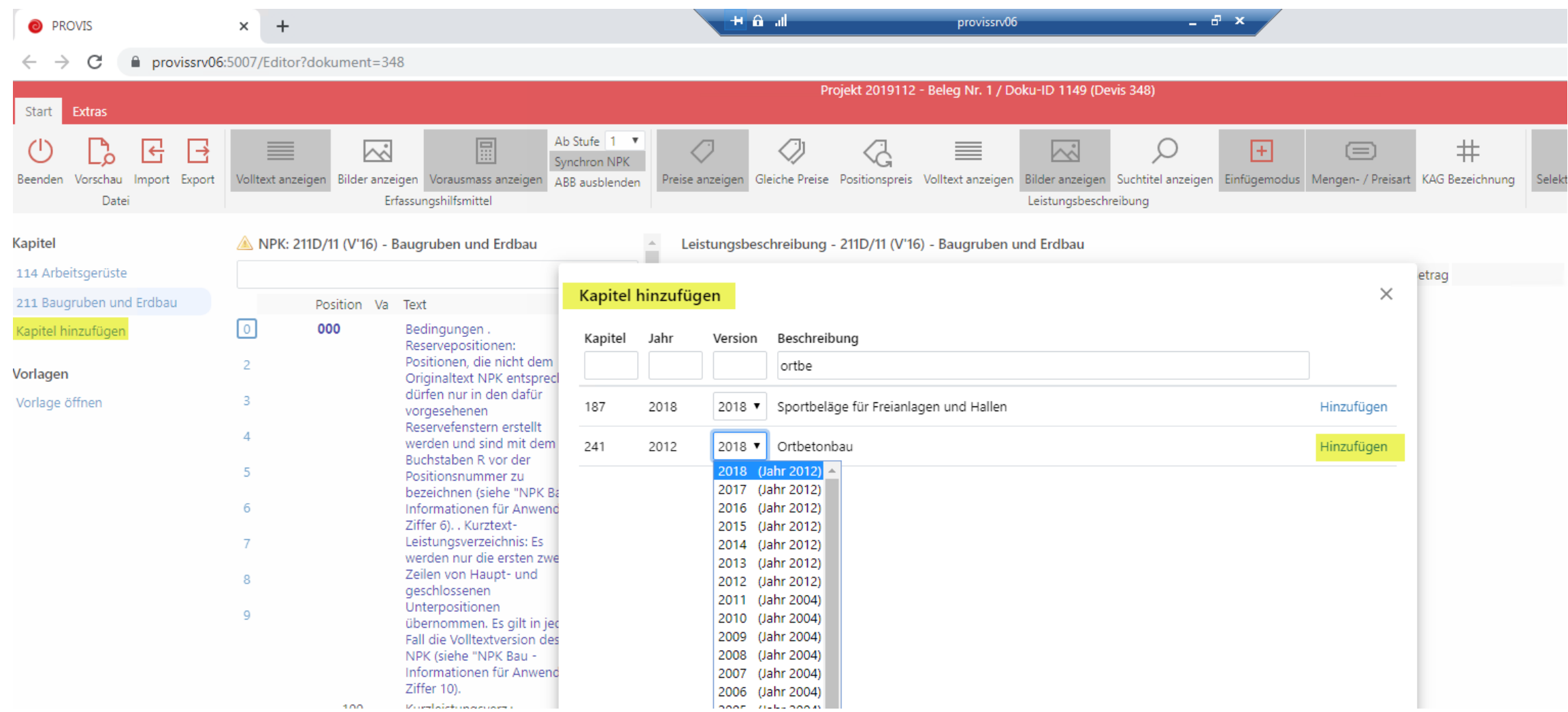

Neu: Die Speicherung des geöffneten Devis passiert permanent und nicht erst beim Beenden. Neu: Die Schriftgrösse kann mit dem Browser eingestellt werden.

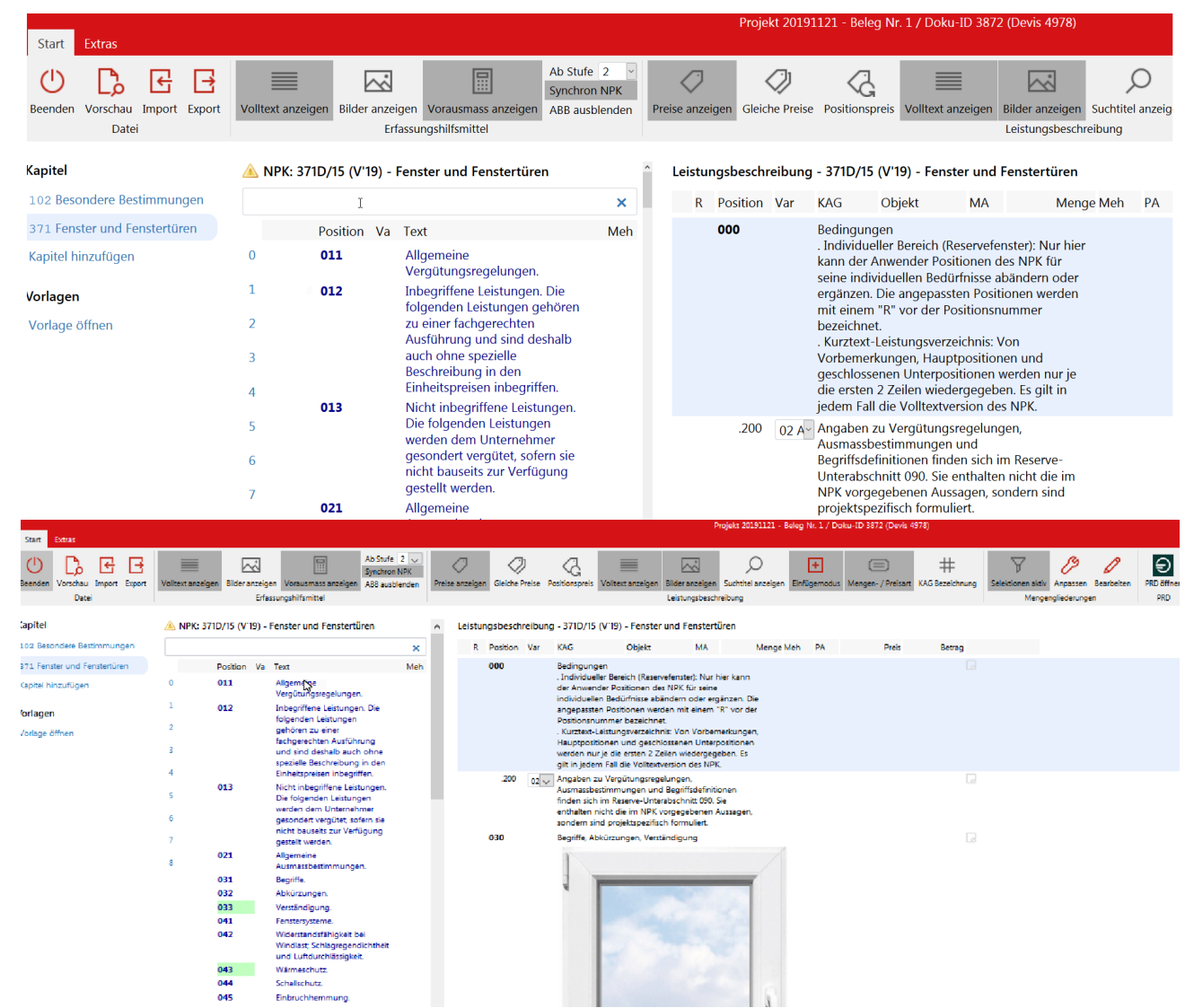

**PROVIS** 

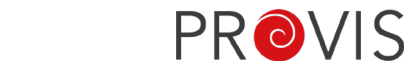

Neu: Der Katalog wird neu in Abschnitte aufgeteilt. Mittels Klick auf den entsprechenden Abschnitt wird auf die gewünschten Positionen gewechselt.

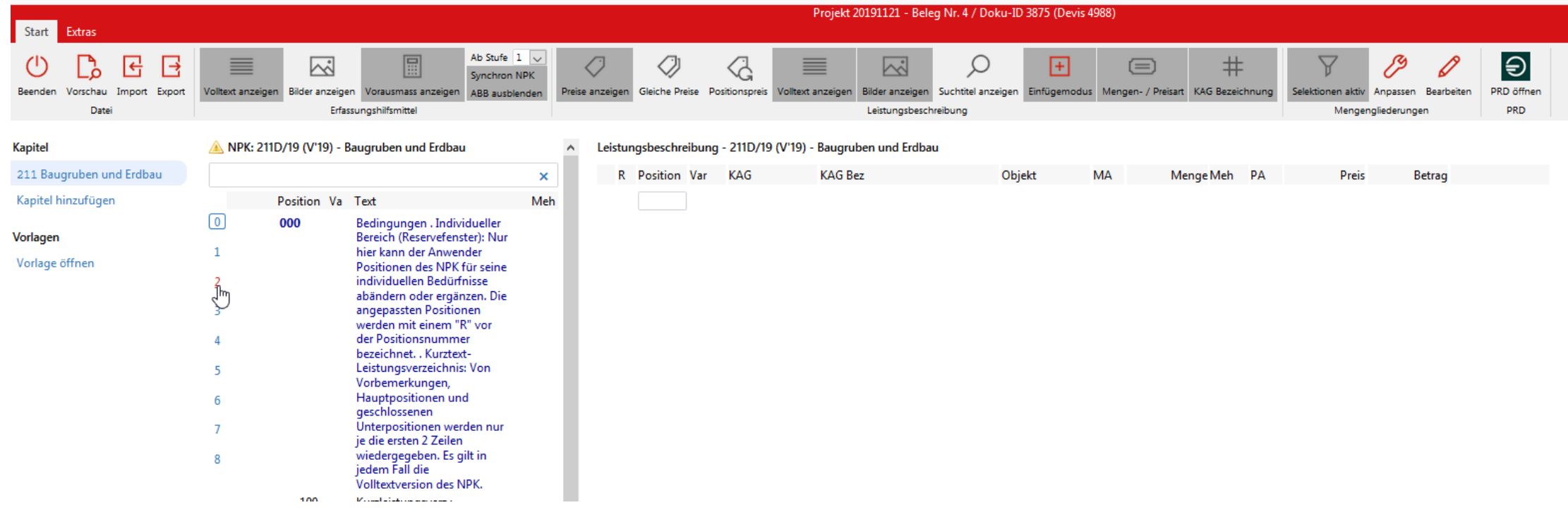

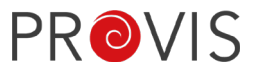

Neu: Die Positionen sind nun in vier Detaillierungsgraden eingeteilt. 1 ist der Level mit dem grössten Detaillierungsgrad, 4 ist auf Stufe der Abschnitte. Mittels Klick auf das «#»-Zeichen, kann auf die entsprechenden Positionen gesprungen werden.

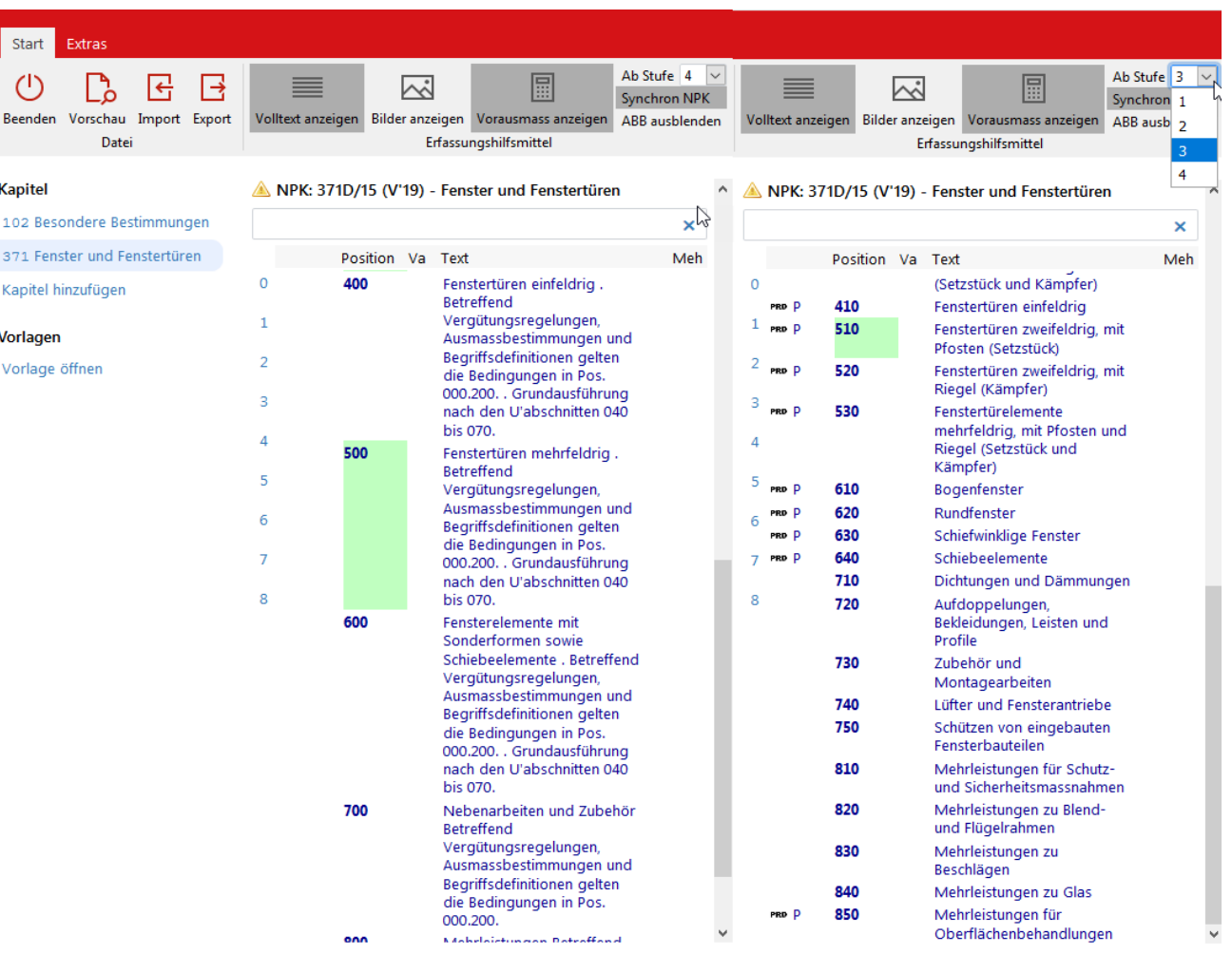

Neu: Import- / Export-Funktion innerhalb des Leistungsverzeichnis über Buttons im Ribbon möglich.

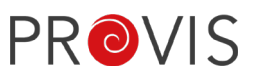

Das LV muss für einen Import oder Export nicht mehr geschlossen werden.

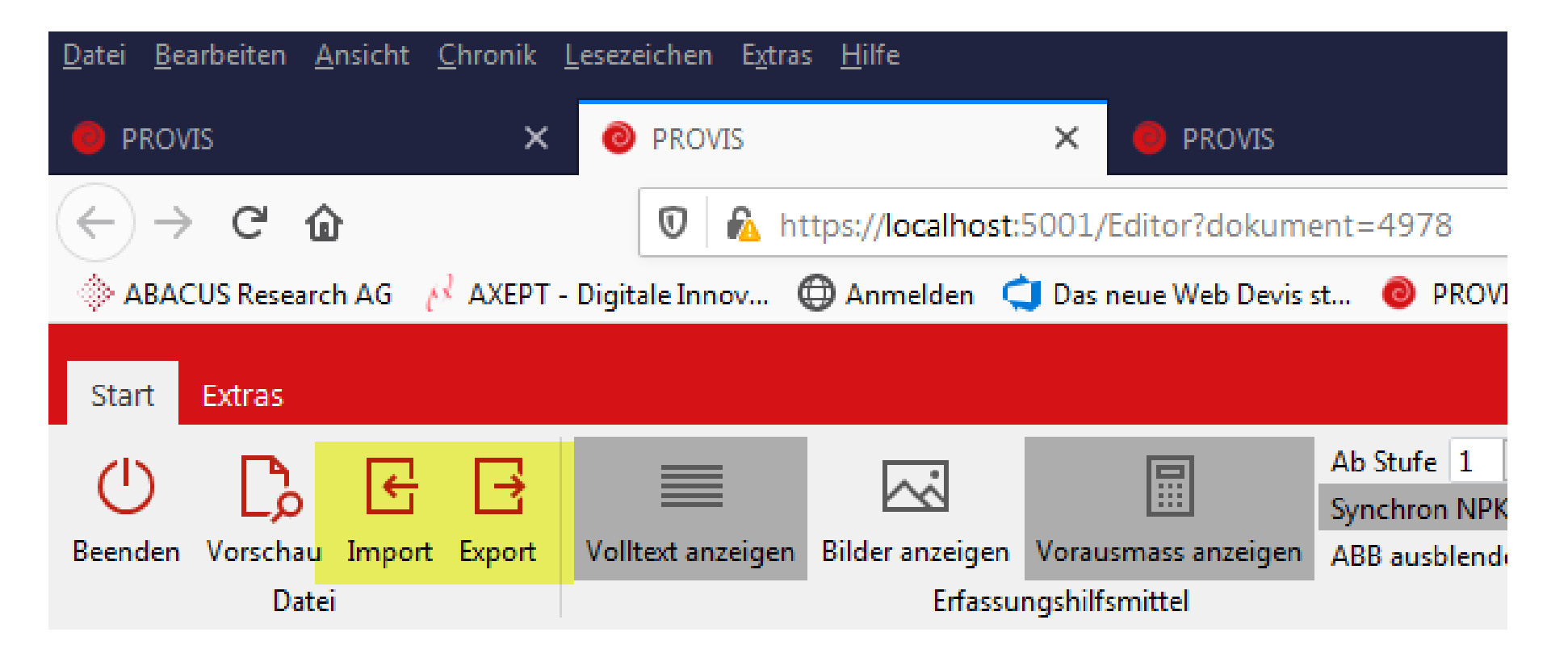

#### **Kapitel**

#### NPK: 371D/15 (V'19) - Fenster und Fenstertüren

100 Becondere Bectimmungen

a. ar

Neu: Die Buttons im Ribbon für die verschiedenen Einstellungen werden user-spezifisch gespeichert.<br>Jeder Benutzer sicht also auf allen Dreichte Einstellungen gerichten USB zur Renutzer sicht also auf allen Dreichte Jeder Benutzer sieht also auf allen Projekten immer die gleichen Einstellungen. Dies verhindert Fehler oder Konfusion.

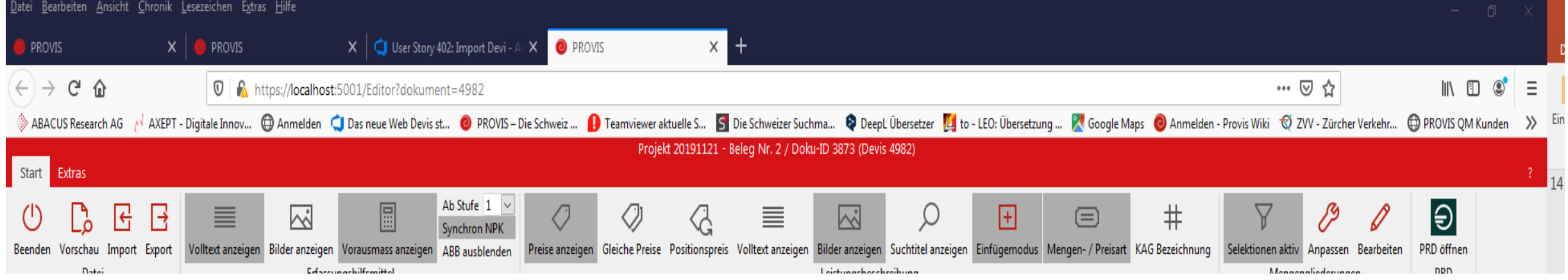

### Neu: Das Import-Fenster wurde neu gestaltet (Web GUI).

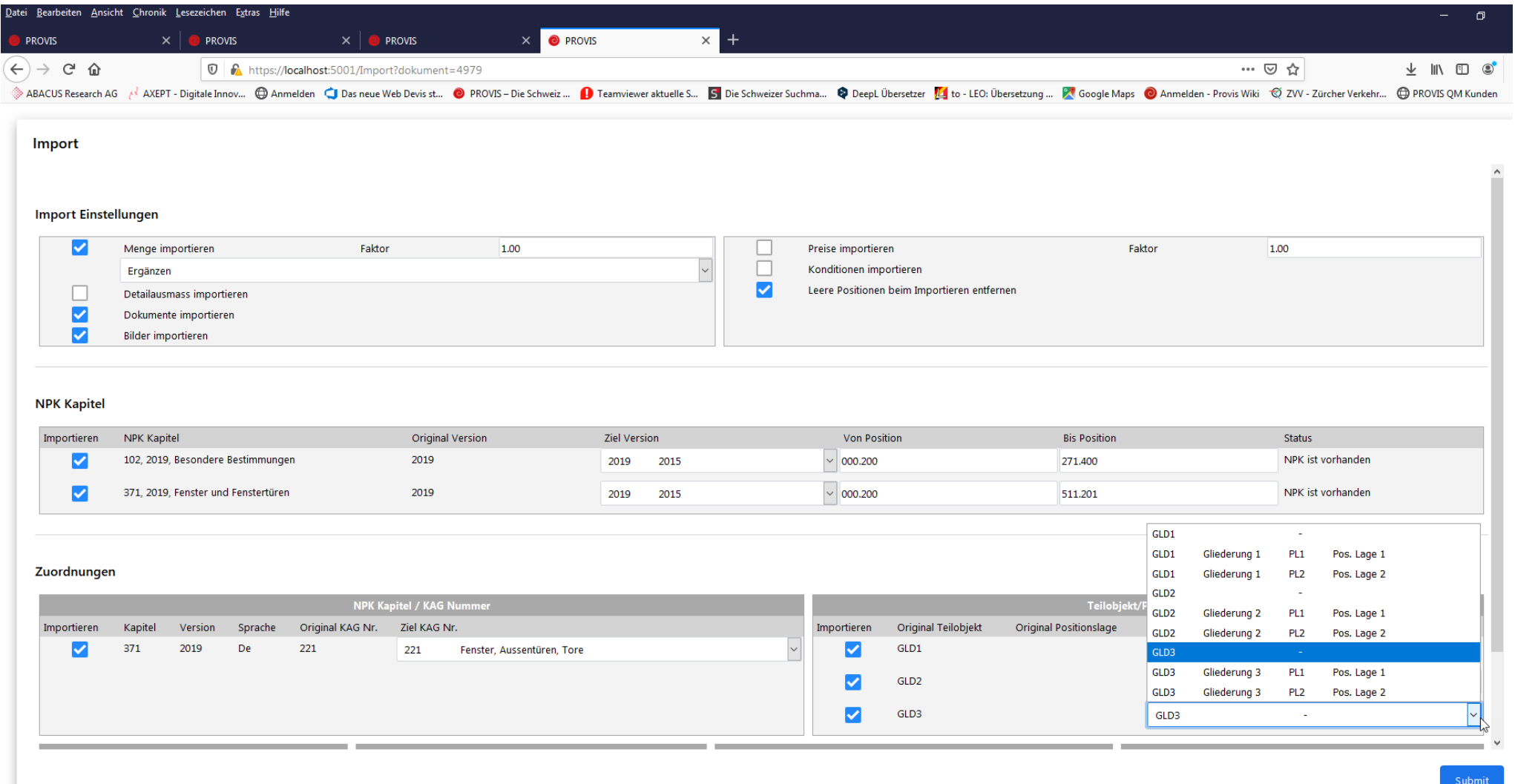

PROVIS

# PROVIS

### Neu: Das Export-Fenster wurde neu gestaltet (Web GUI).

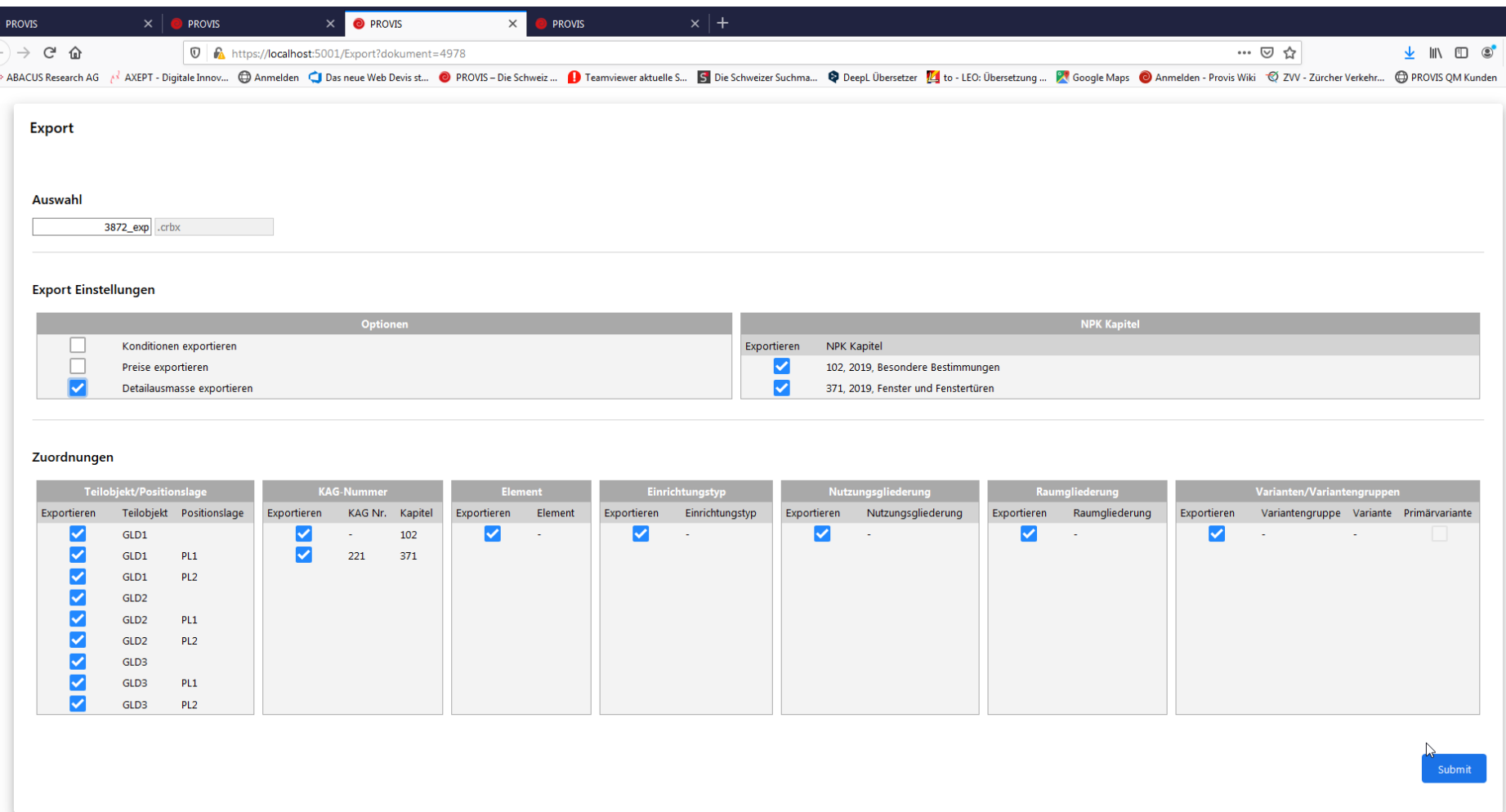

Gut zu wissen: Positionslagen, Elemente, etc. können erstellt werden. Positionslagen können anstelle von Projektgliederungen in Projekten ohne Gliederungen verwendet werden und können via Import von einer Projekt-Gliederung auf eine Positionslage umgewandelt werden.

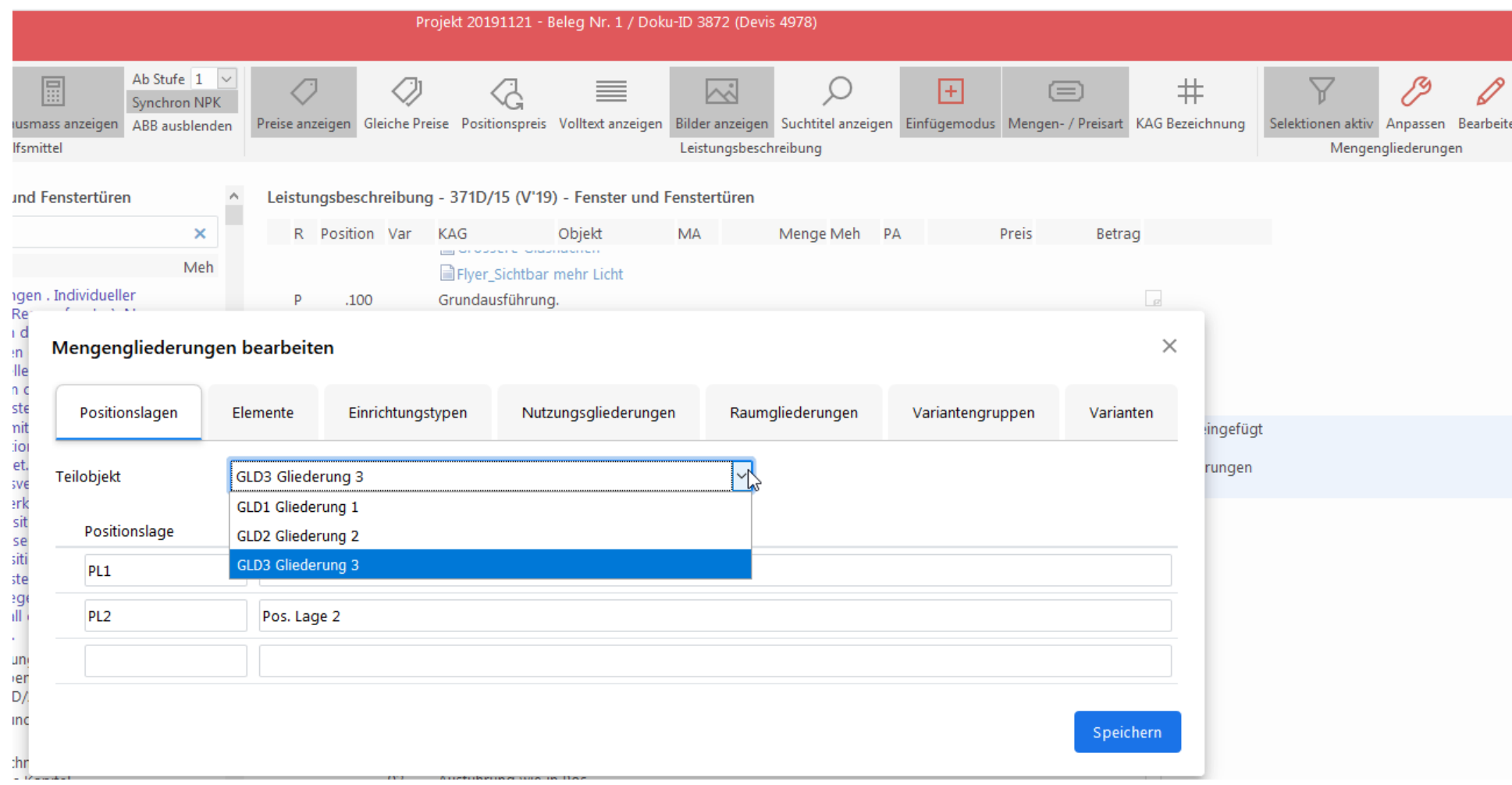

**PROVIS** 

Gut zu wissen: Hier können KAG, Objektgliederungen, Positionslagen, Elemente etc. aktiviert oder deaktiviert werden. Ein Verschieben einzelner Mengengliederung auf eine andere Stelle, bewirkt eine andere Sortierfolge in der Darstellung des Devis.

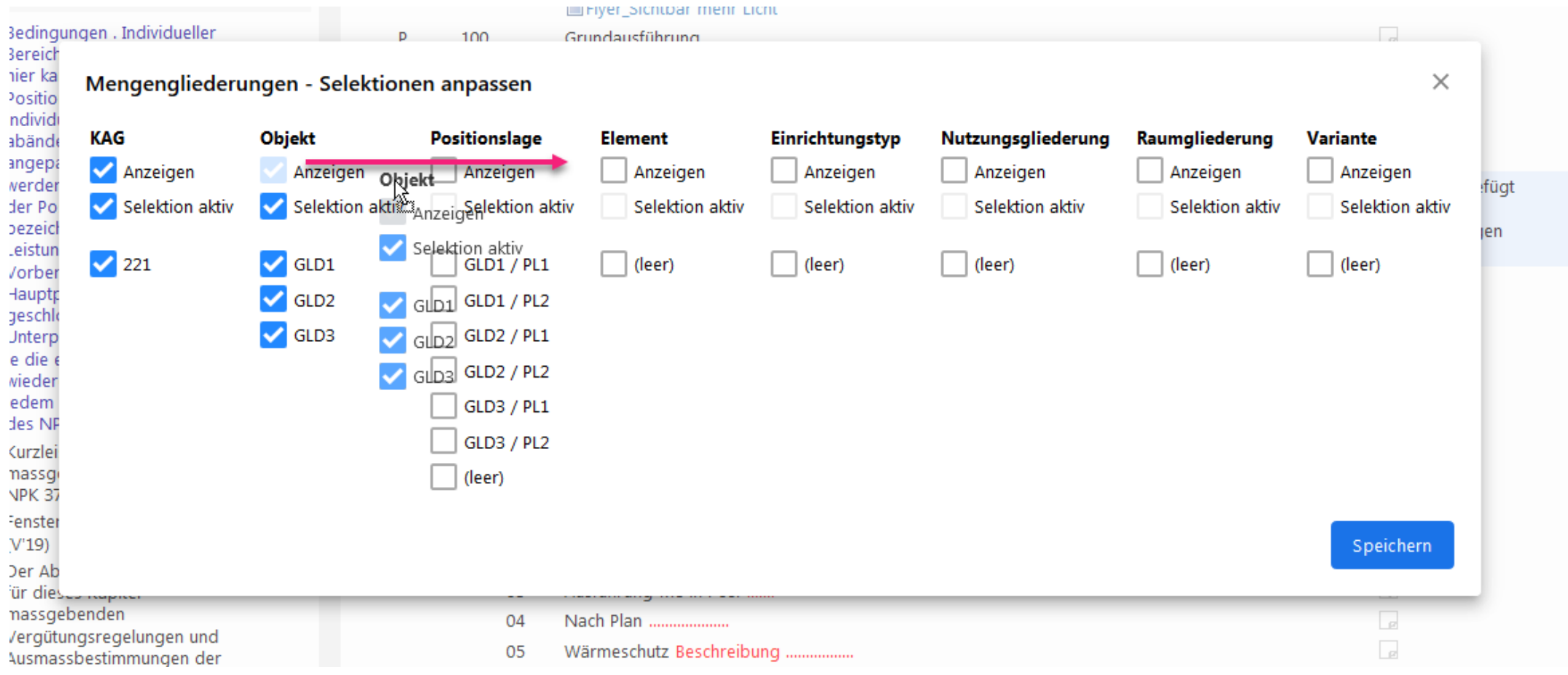

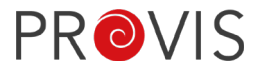

IfA18: Lasche Extras - Löschen der Mengenart «per» und «übergeordnete Reservepositionen löschen» kamen im Button «Positionen aufräumen» neu dazu.

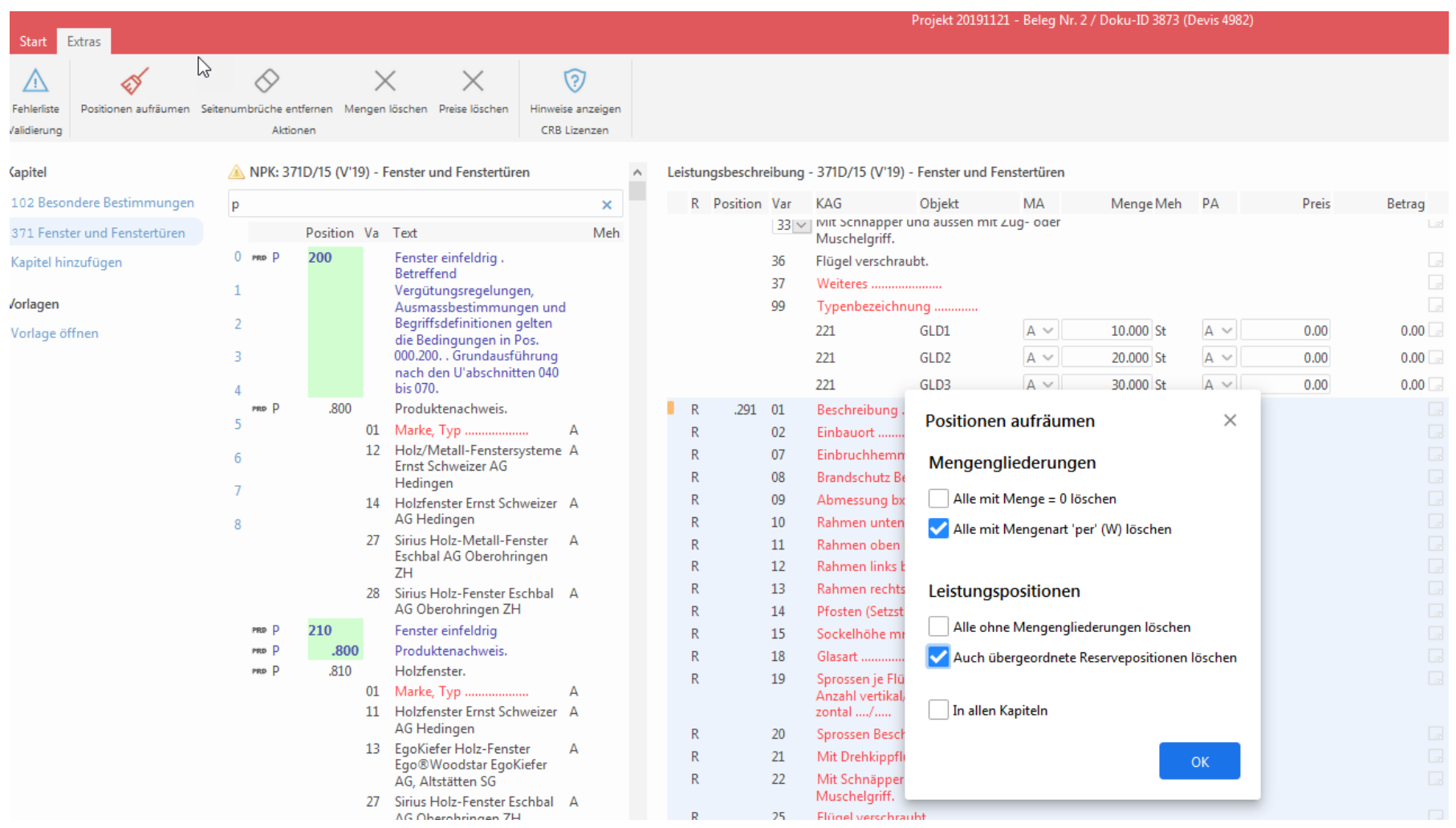

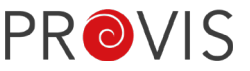

IfA18: Lasche Extras - Mengen löschen und Preise löschen kamen seit der IfA18-Version neu dazu.

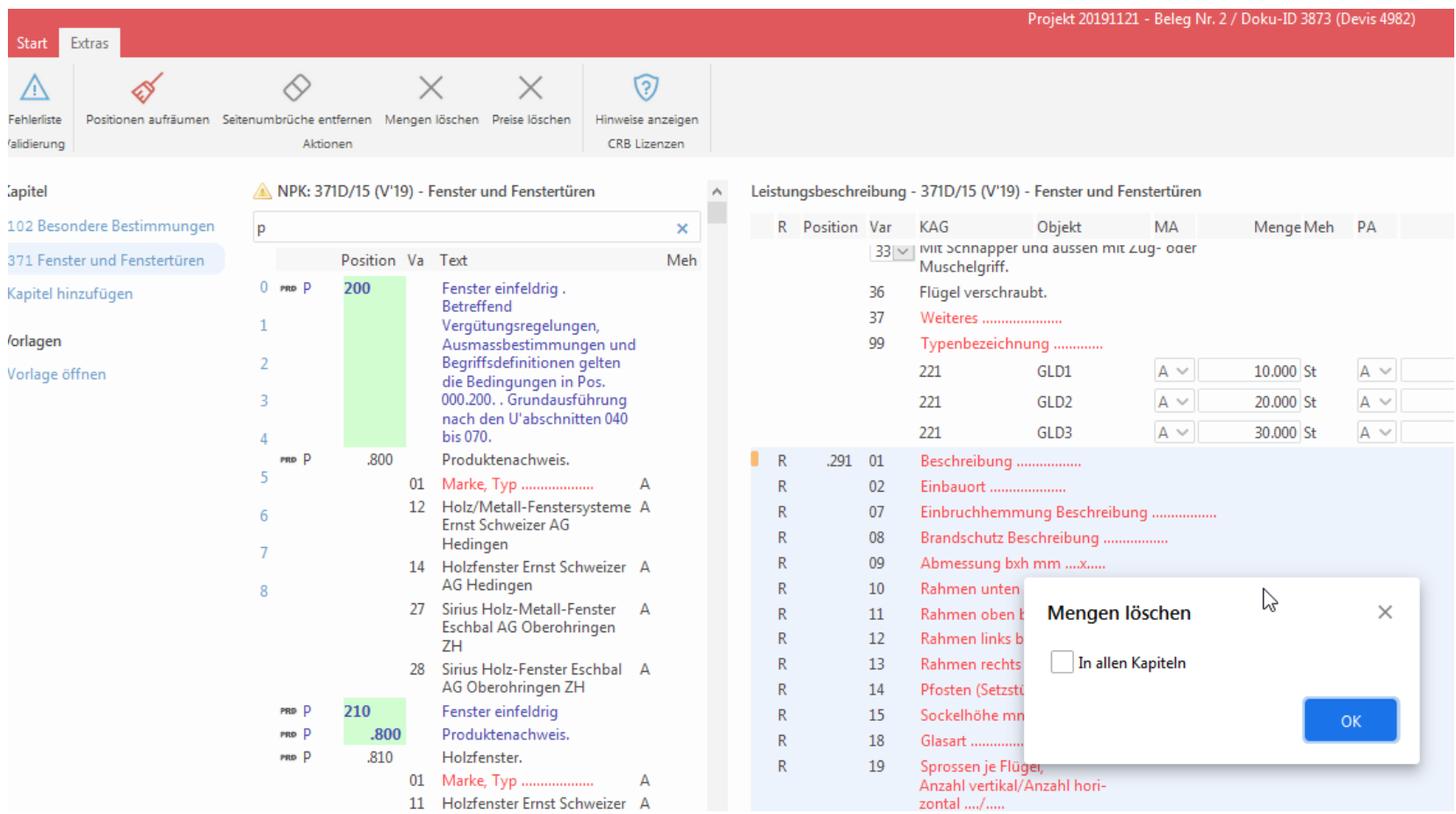

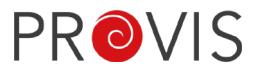

IfA18: Lasche Extras - Hinweise anzeigen.

Zeigt wichtige Hinweise wie z.B. das für einen Katalog keine Eco-Positionen oder keine Korrektur und Eco-Devis-Informationen vorhanden sind.

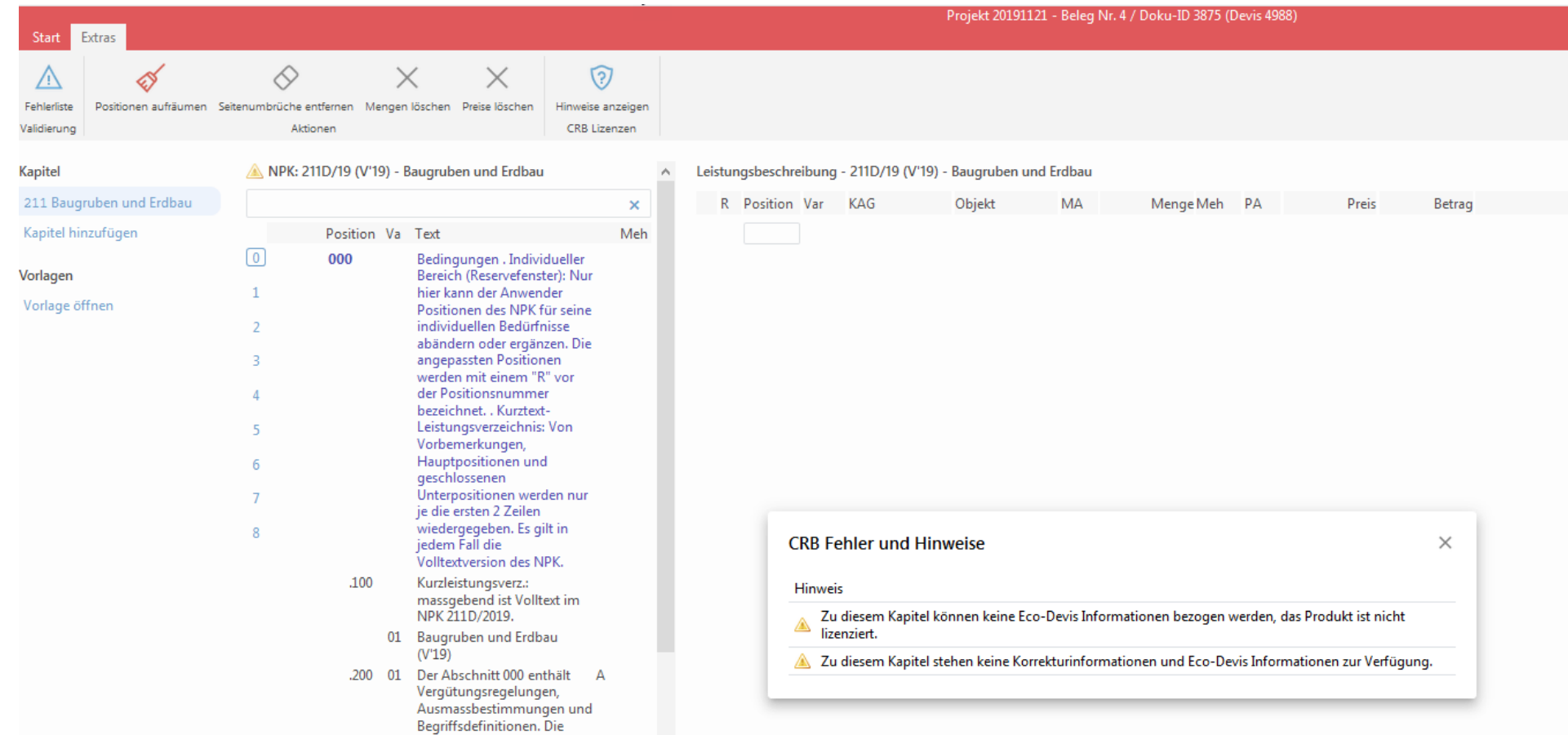

Unterabschnitte 010, 020

IfA18: Der Button PRD im Leistungsverzeichnis öffnet den Browser mit der PRD-Seite von CRB. Es kann dort z.B. nach Katalog und Positionsnummer gesucht werden.

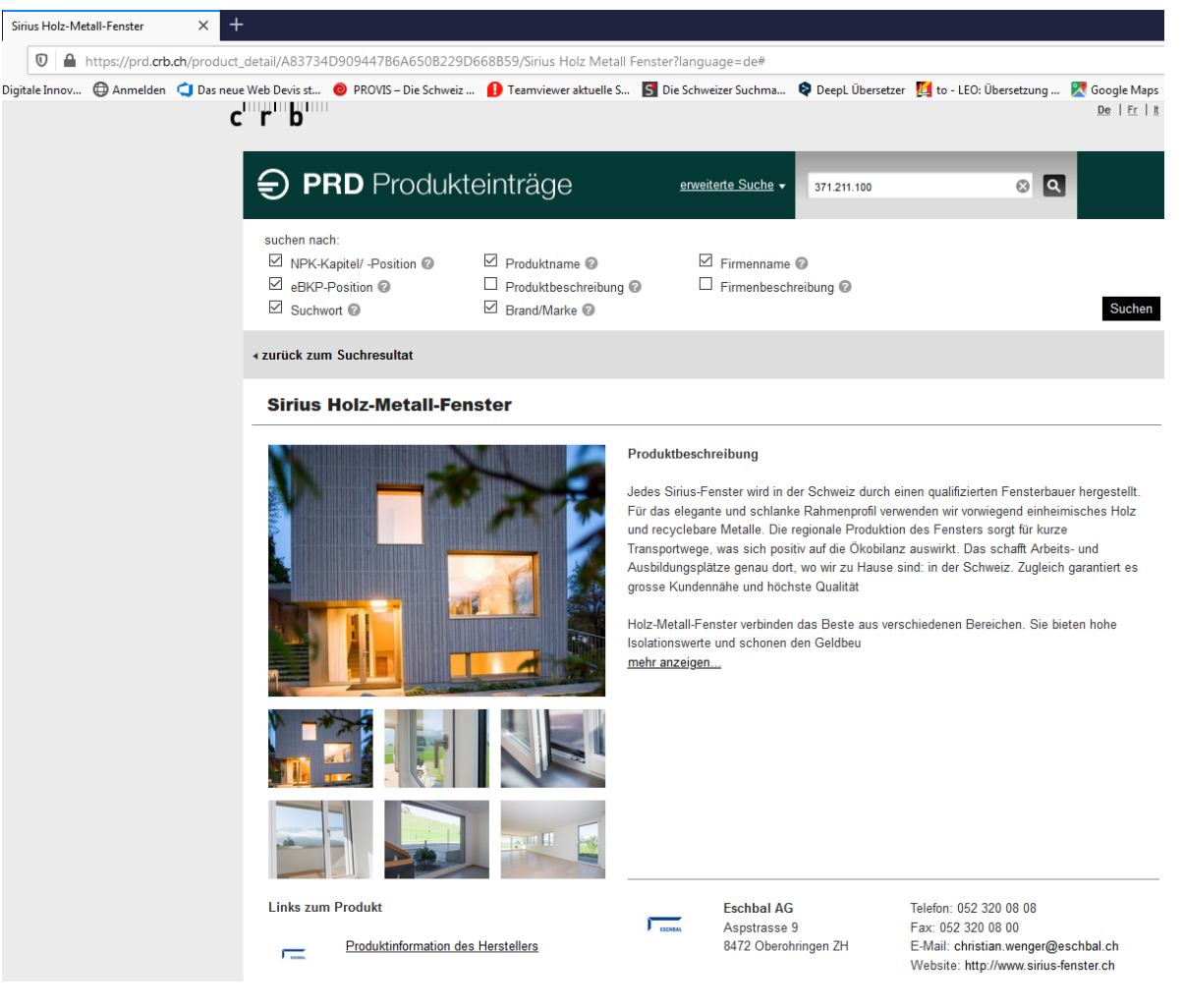

Neu: Suchfunktion im Katalog und/oder Suchfunktion im Browser (CTRL+F) Alle gefundenen Textstellen der Suche werden markiert hervorgehoben. Neu kann nun via CTRL+F ein gesuchter Text im LV schnell gefunden werden.

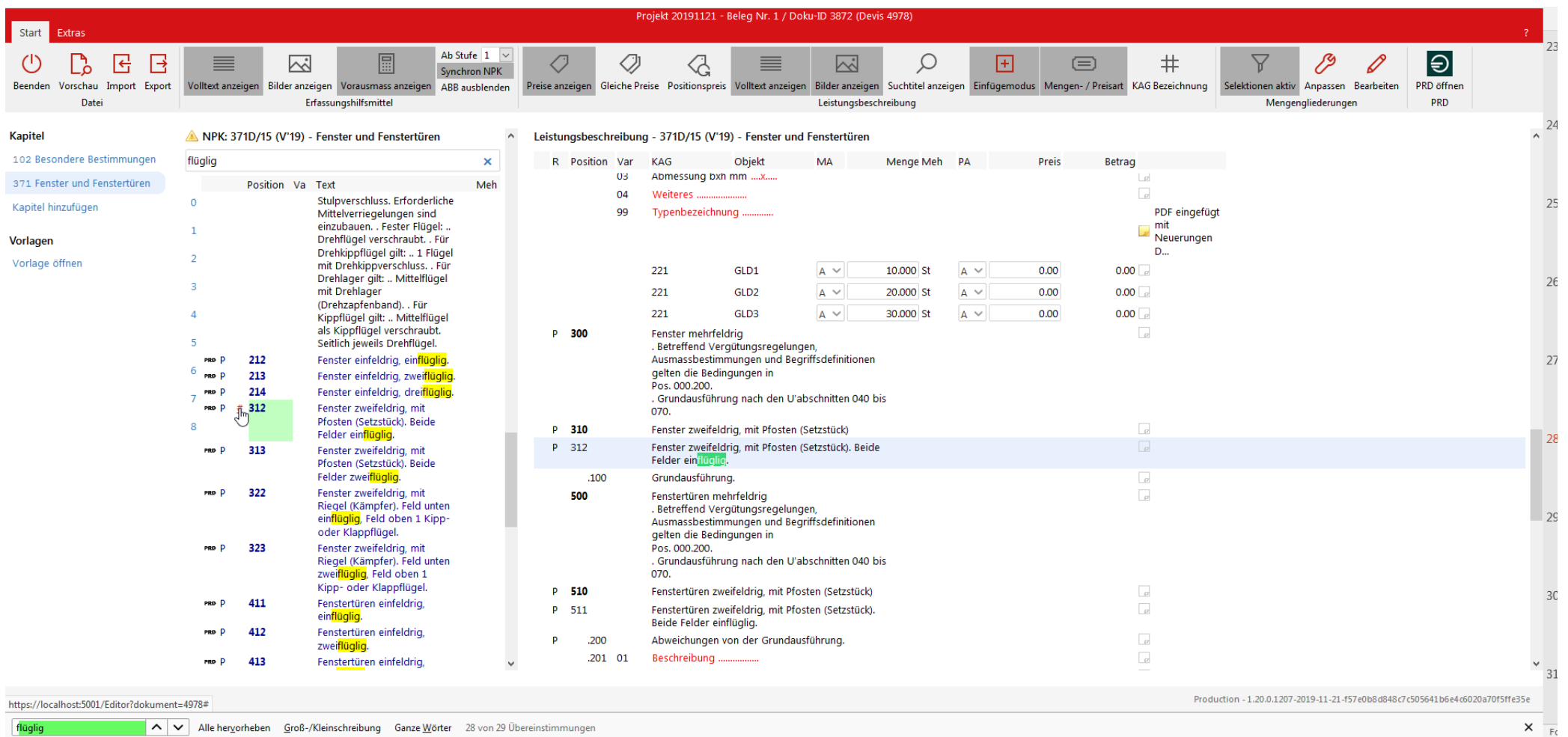

A | v | Alle hervorheben Groß-/Kleinschreibung Ganze Wörter 28 von 29 Übereinstimmunge

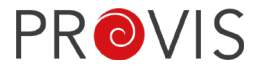

**PROVIS** Neu: Es kann auch nach Positionsnummern oder -Teilen davon, nach e (eco-Positionen) oder nach p (PRD-Positionen) gesucht werden. Es werden alle gefundenen Positionen aufgelistet. Mit dem «#»-Zeichen gelangt man auf die gewünschte Position, wovon man dann die Positionen und Variablen ins LV einfügen kann.

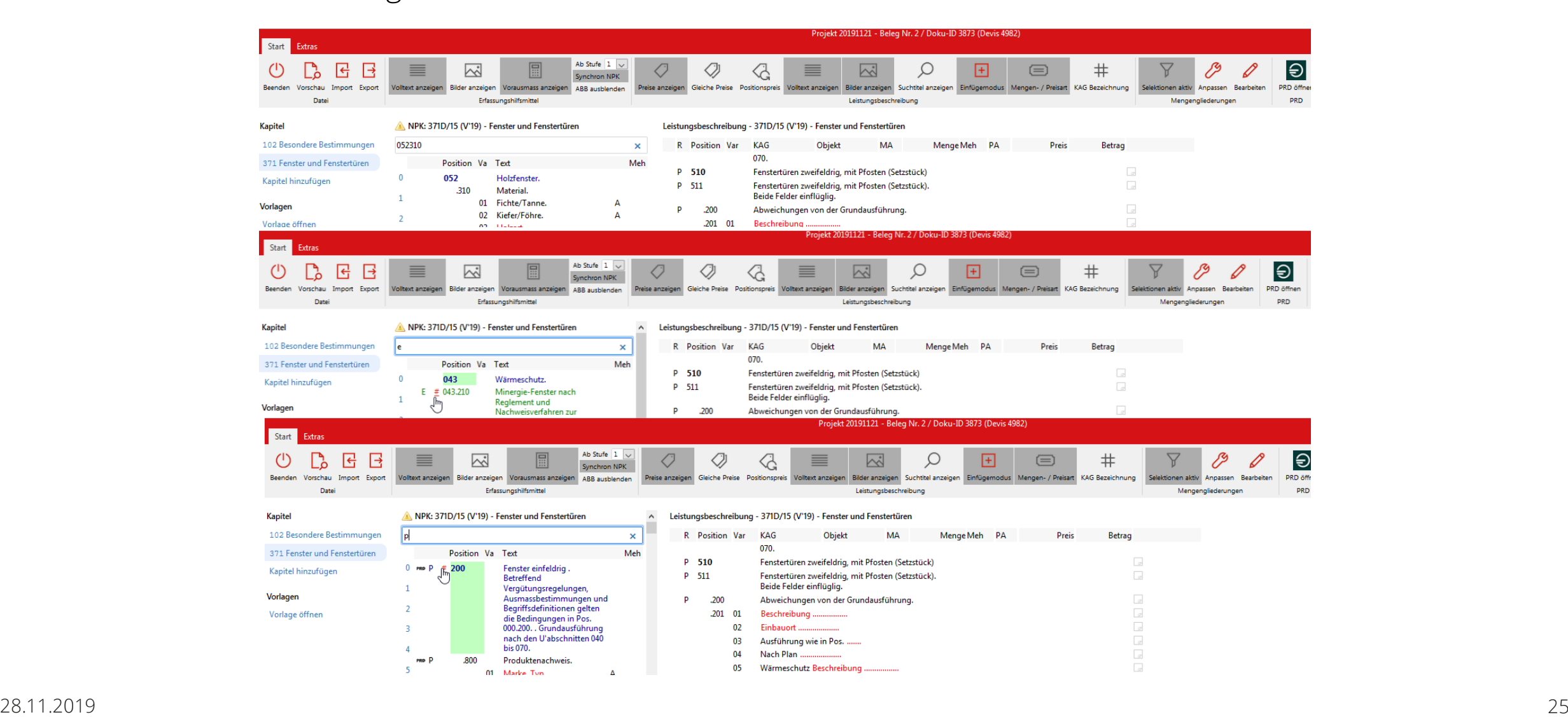

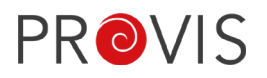

Neu: Nach dem Suchen nach PRD-Positionen, kann mit einem Klick auf das PRD-Zeichen die Information angezeigt werden.

Falls dies in Frage kommt, können die PRD-Informationen ins LV eingefügt werden.

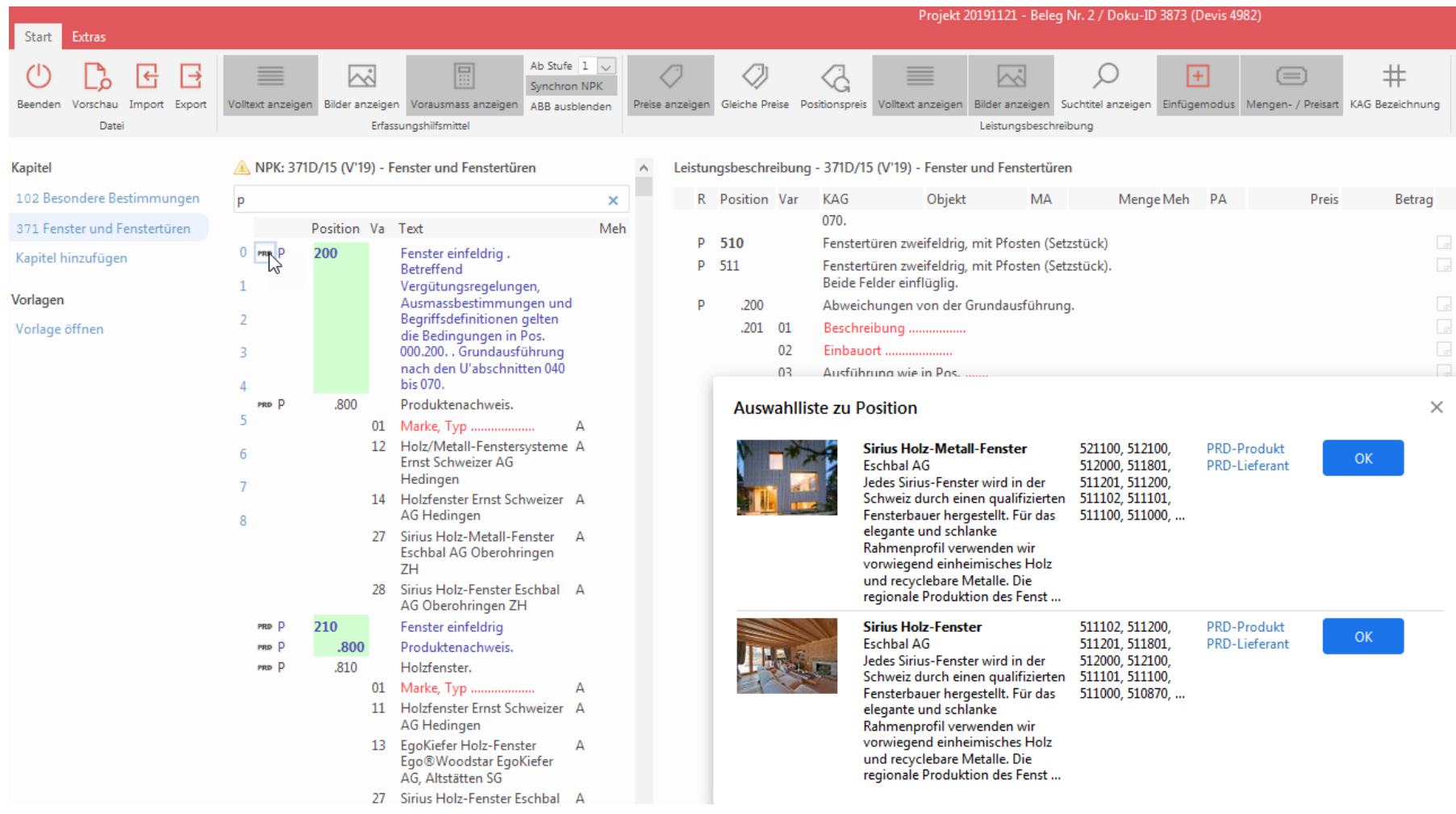

IfA18: Einfügen von Dokumenten (PDF, Word, Excel etc.) auf Positionen möglich. Diese gehen über PROVIS die Schnittstelle (CRBX-File) . Achtung: Filegrösse beachten!

Auf Aufmasspositionen gehen eingefügte Dateien nicht über Schnittstelle (Hinweis im Dialog-Feld).

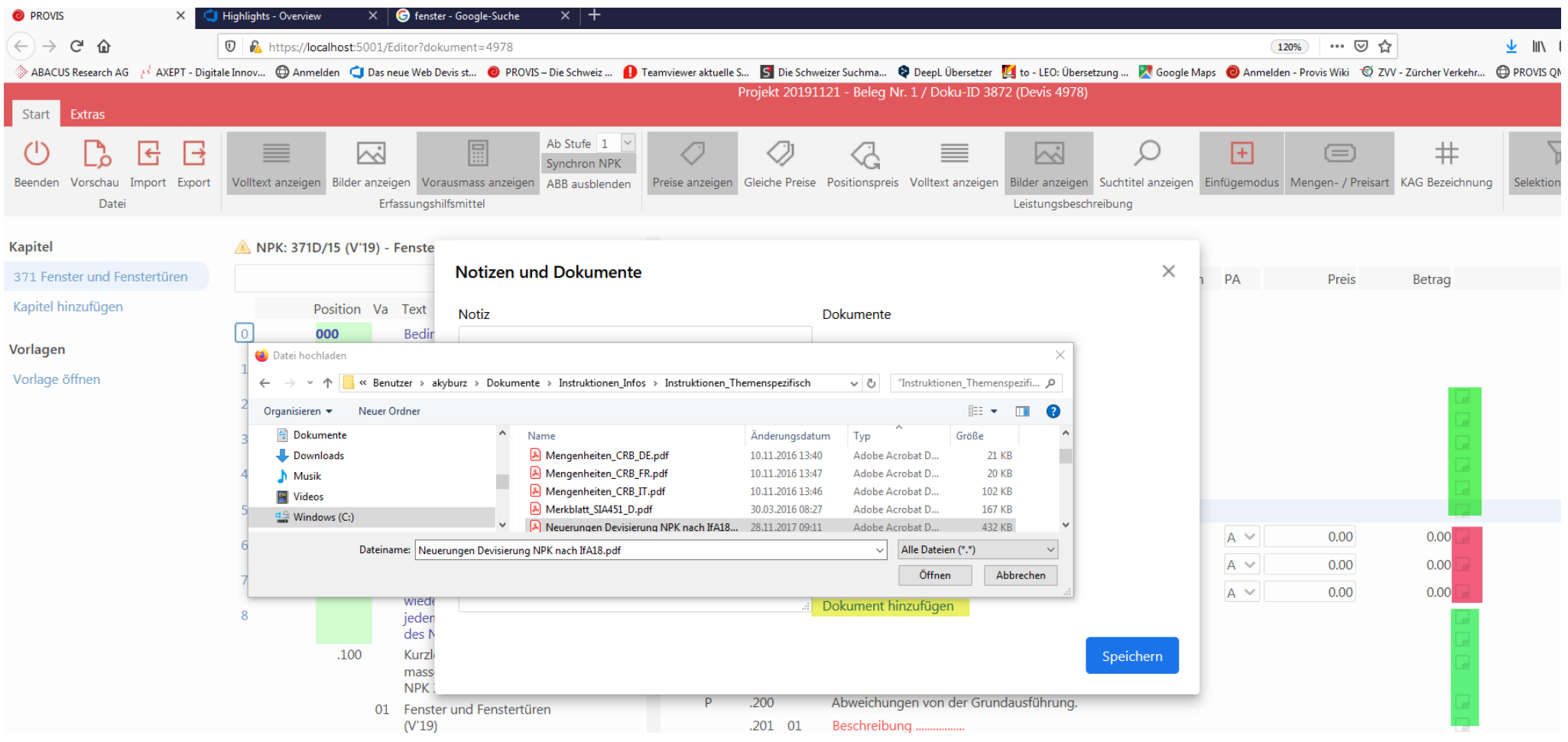

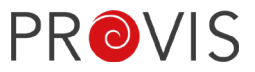

IfA18: Bilder können zwischen Positionen eingefügt werden. Diese werden ebenfalls via Schnittstelle mitgeschickt. Achtung: Filegrösse beachten! Skizzen zu Positionen im Katalog werden nach wie vor nicht mitgeschickt, da die Empfängerseite diese ja ebenfalls im Katalog anzeigen kann.

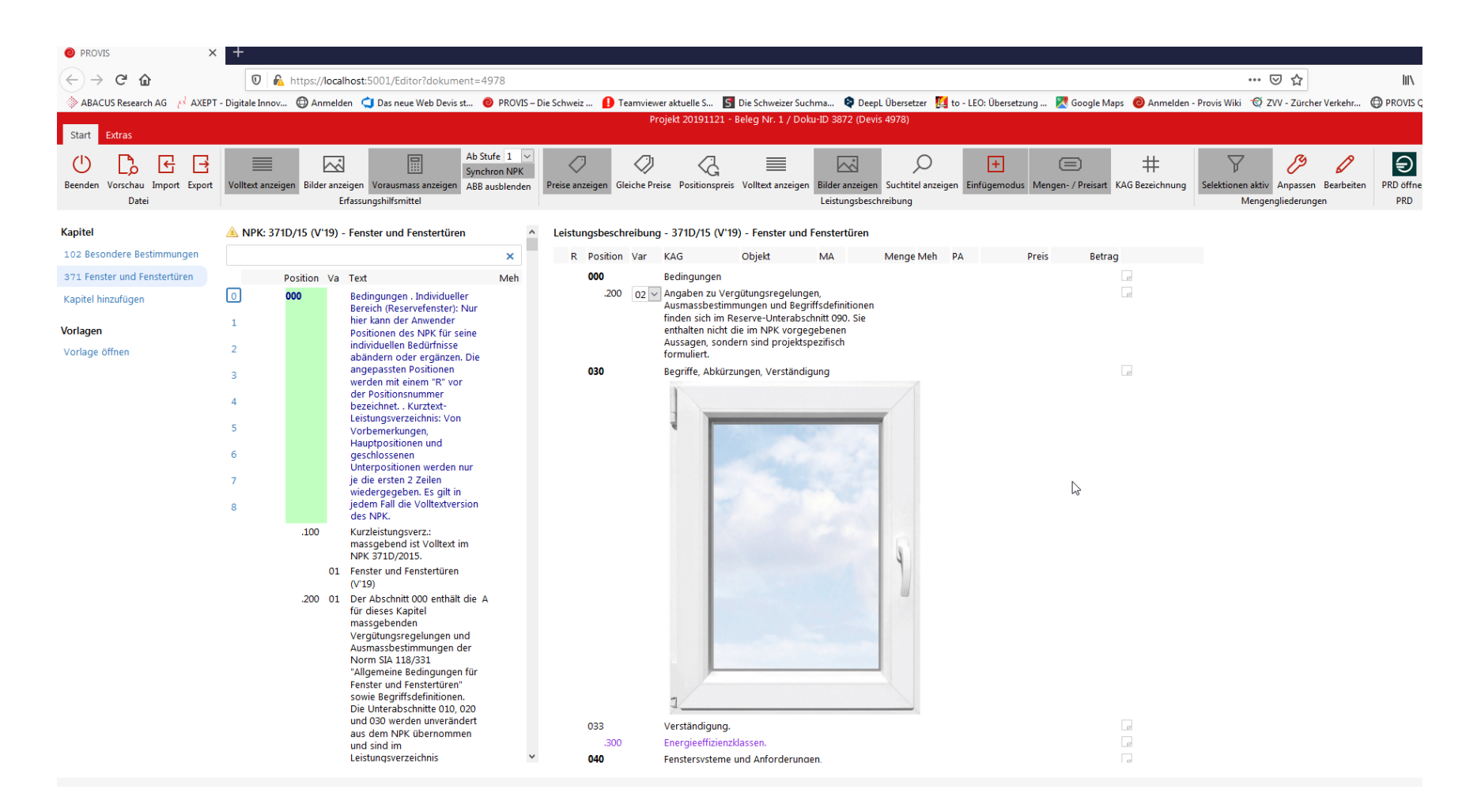

Neu: Detailrechner Zu lange Formeln können später nicht exportiert werden. Bei der Eingabe wird bereits darauf hingewiesen.

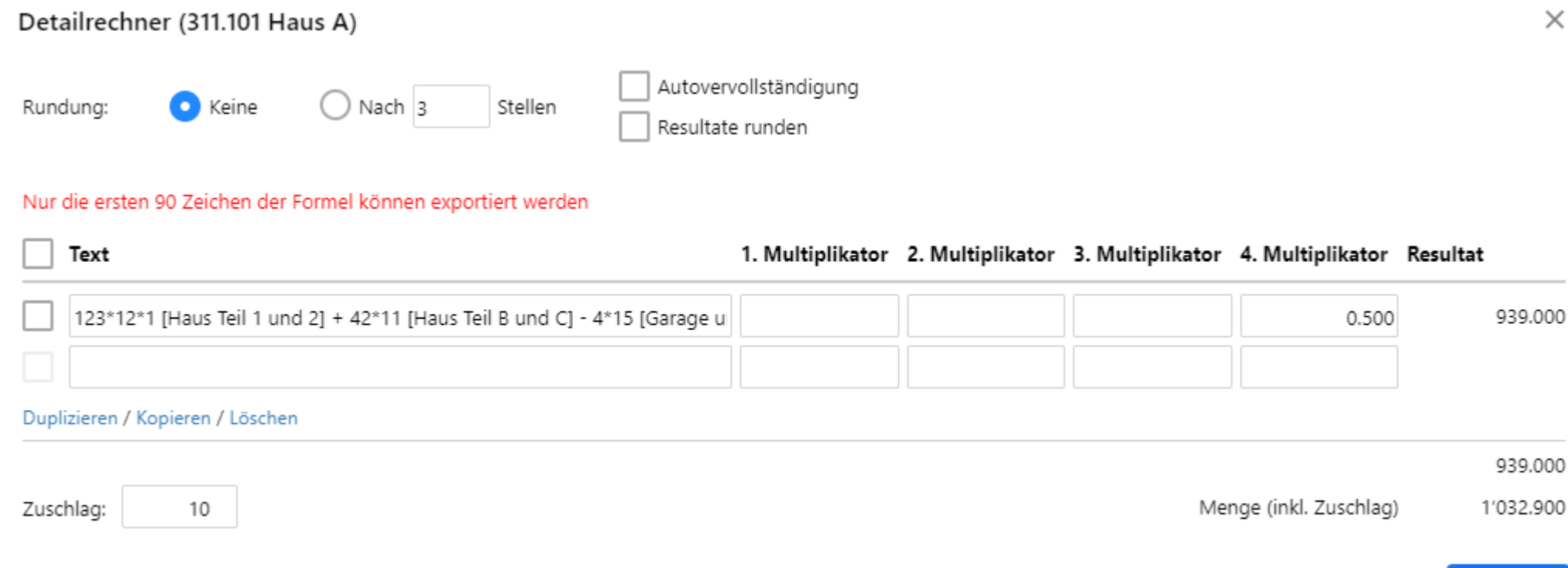

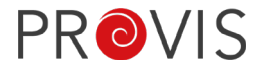

OK

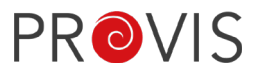

Neu:

Die beiden Varianten der automatischen Nummern-Vergabe oder dem Positions-Nummer-Vorschlag bei Bis-Wie und Reserve-Position kopieren, wird nun in der Auswahl angezeigt.

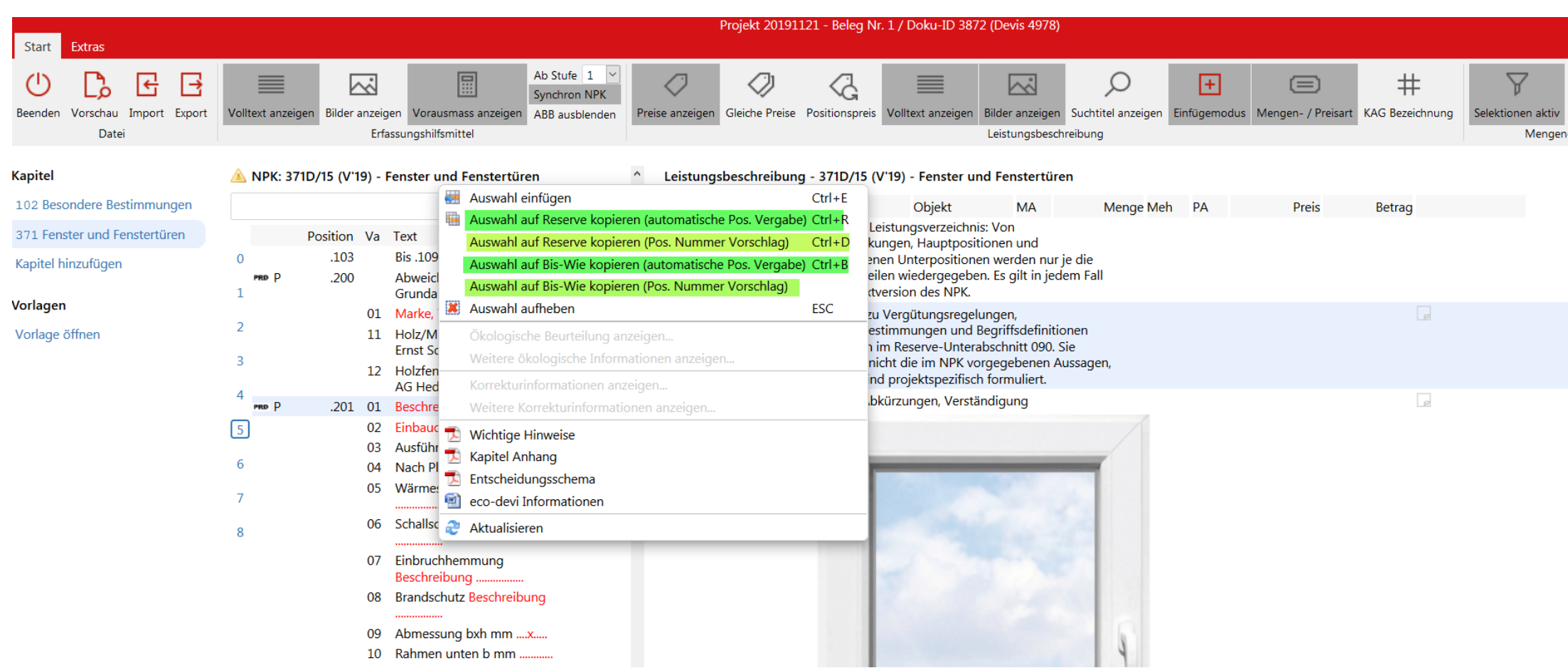

Neu: Es werden auch im Katalog nur noch die editierbaren Textbausteine rot angezeigt. Bisher waren im Katalog die ganzen Positionen (inkl. den fixen Text) rot markiert. Neu ist die Farbgebung zwischen Katalog und Dokument konsistent.

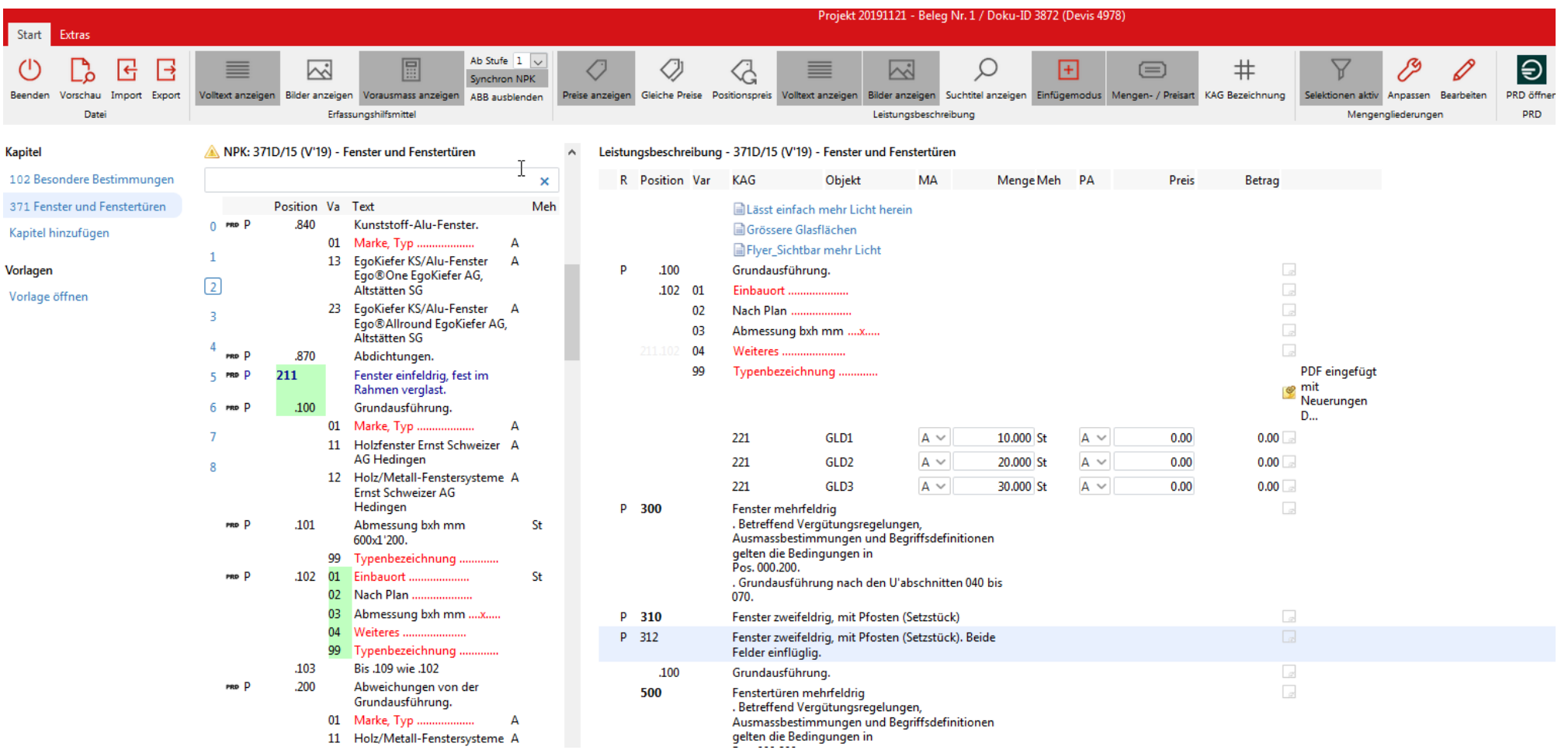

**PROVIS** 

**PROVIS** 

Neu: Es wird angezeigt, wie viele Positionen gelöscht werden sollen. Dies als Warnhinweis, falls irrtümlich zu viele Positionen markiert wurden.

Falls die Positionen nicht gelöscht werden sollen, kann das Fenster mit «X» geschlossen werden.

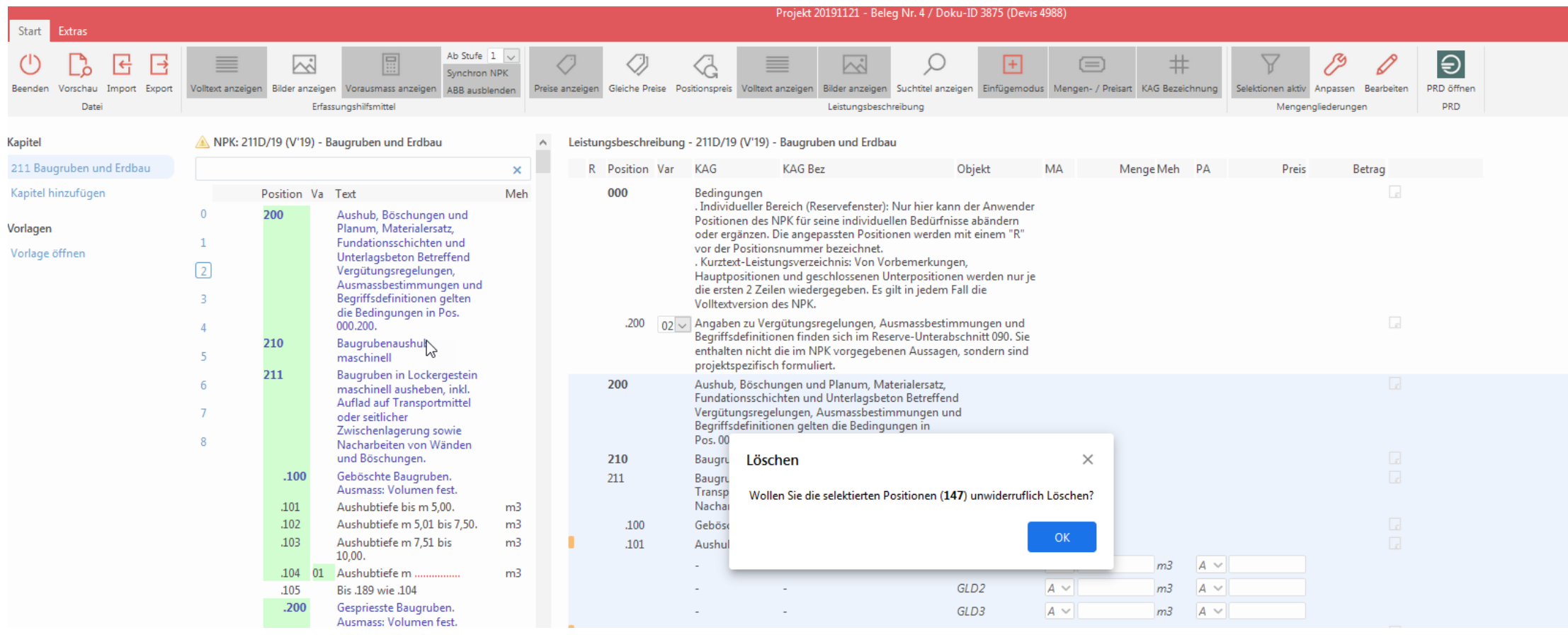

Neu: Die Druckvorschau und der Report des Leistungsverzeichnis wurden neu erstellt. Es ist möglich, daraus ein PDF zu erstellen.

Der Druck der Leistungsverzeichnisse empfiehlt sich jedoch nach wie vor aus dem Devis-Beleg zu tätigen, da dort verschiedene Druck-Optionen innerhalb der Angaben-Lasche vorhanden sind. Die Druckvorschau innerhalb des LV's basiert auf Default-Werten, welche nicht verändert werden können.

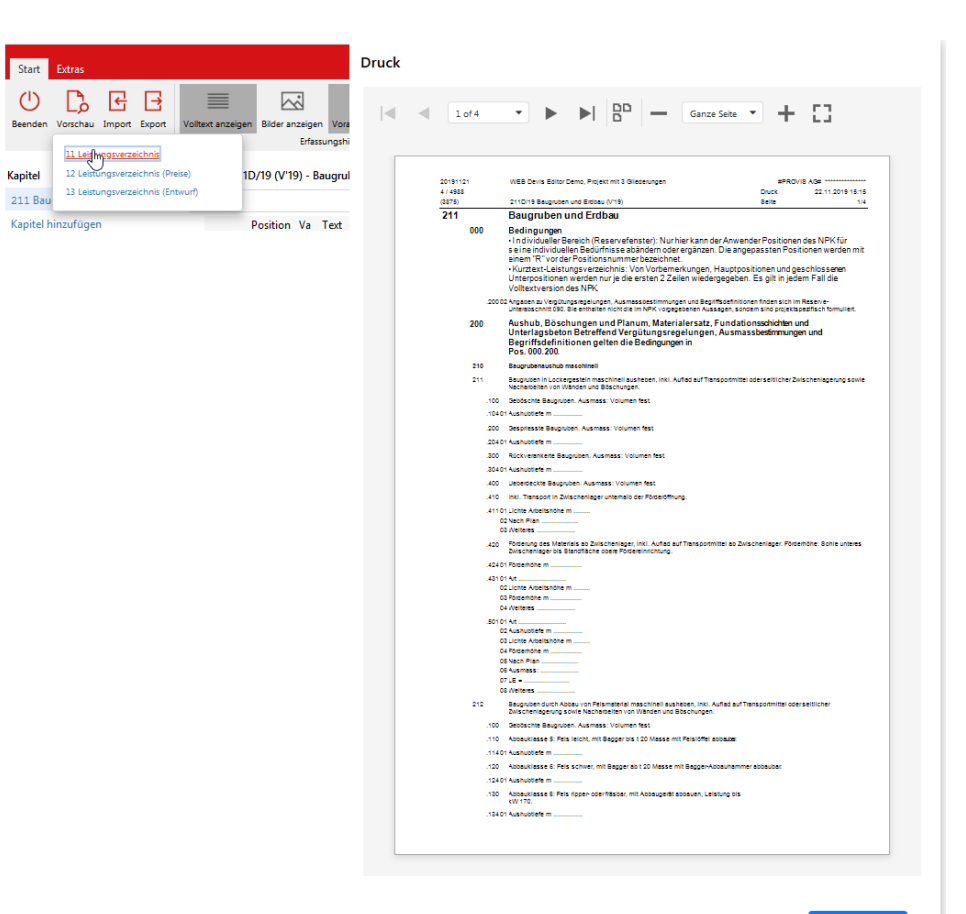

**PROVIS** 

Hinweis: Das Öffnen des Devis-Editors kann mehrere Browserfenster erzeugen, falls man mehrmals auf den Öffnen-Button drückt.

**PROVIS** 

Der Inhalt des Leistungsverzeichnis wird jedoch nur in einem Browserfenster gezeigt. Die anderen Fenster enthalten die Meldung, dass bereits ein Devis geöffnet ist.

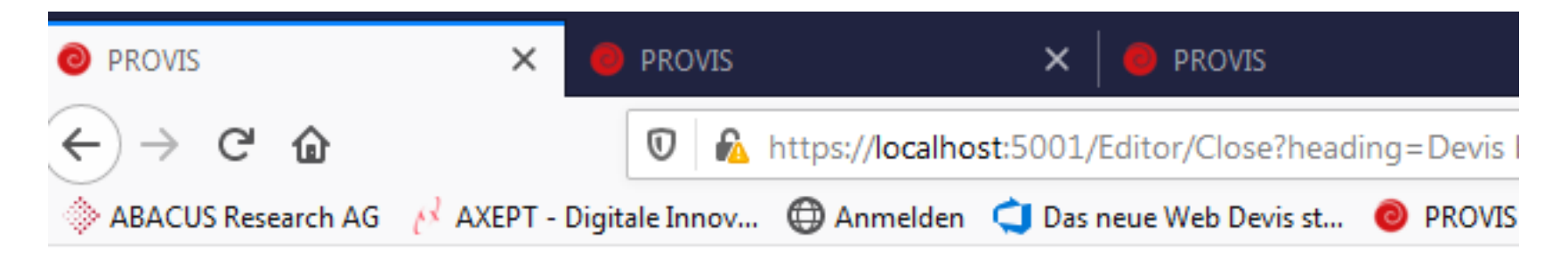

#### Devis bereits in Arbeit

AK arbeitet bereits am Devis 4978. Schliessen Sie diesen Tab.

PROVIS AG

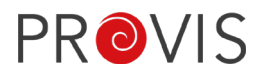

Neu: Falls ein neuer Release für den Web-Devis-Editor vorhanden ist, kann dieser vom Admin oder vom IT Verantwortlichen auf dem PROVIS Server (mit Admin-Rechten) via folgendem Fenster (Icon ist auf Desktop des Servers abgelegt) ausgeführt werden.

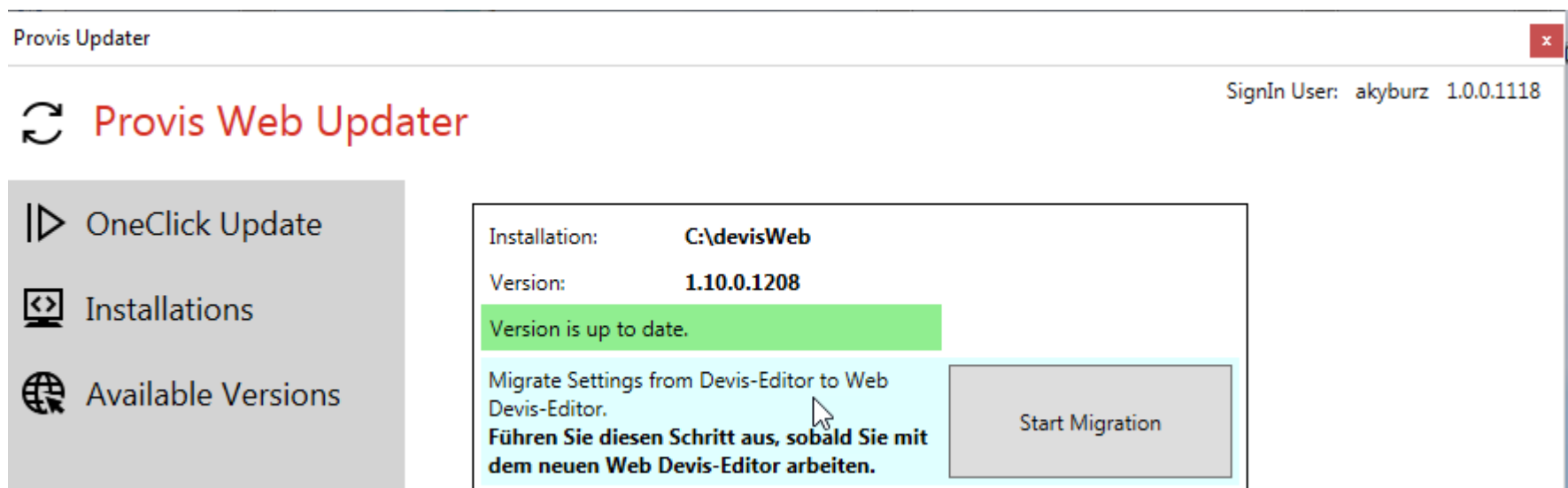

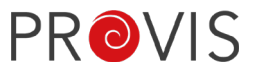

### Neu: Fragen und Antworten aus den FAQ's

## Häufige Fragen (FAQ)

#### Markua Kobelt Dienstag

#### Wie speichere ich meine Änderungen?

Sie müssen Ihre Aktionen nach dem ausführen nicht mehr zusätzlich speichern. Jede Änderung wird automatisch gespeichert!

#### Warum läuft Software immer häufiger im Webbrowser?

- Keine Abhängigkeit mehr auf Ihr Betriebssystem oder Ihre Hardware. Windows, Mac, Android oder Tablet Users haben alle Zugriff.
- Hohe Sicherheit für Ihren PC. Alles was im Browser läuft, hat nie Zugriff auf ihre Daten und Programme
- Der Browser bringt viele Funktionen mit, die in der Software automatisch funktionieren! (Suche / Grösse der Anzeige)

#### Wo sind die persönlichen Layout Einstellungen?

Bisher war es möglich, eigene Farben, Schriftarten oder Positionen der Fenster zu wählen. Diese Einstellungen wurden selten eingesetzt und haben den Sprung in die neue Version nicht geschafft. Benötigen Sie eine grössere Schriftart um die Lesbarkeit zu verbessern, dann verwenden Sie einfach die Zoom Funktion Ihres Browsers.

⊙ Follow 1

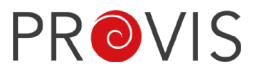

#### Info-Page zu Web-Devis: Hier finden Sie ebenfalls die Neuerungen bezüglich Web-Devis-Editor. www.provis.ch/web-devis

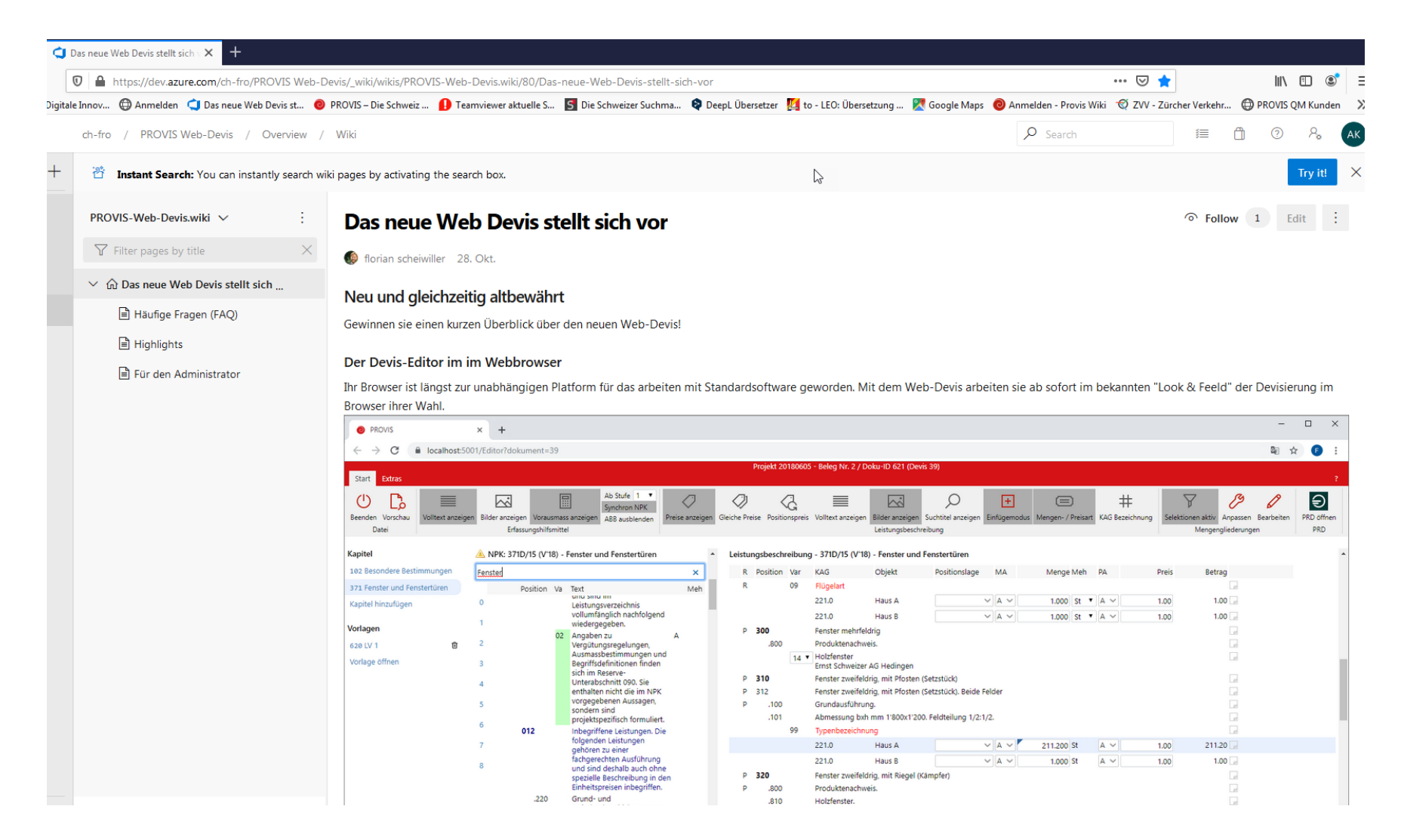

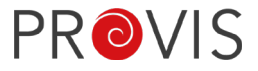

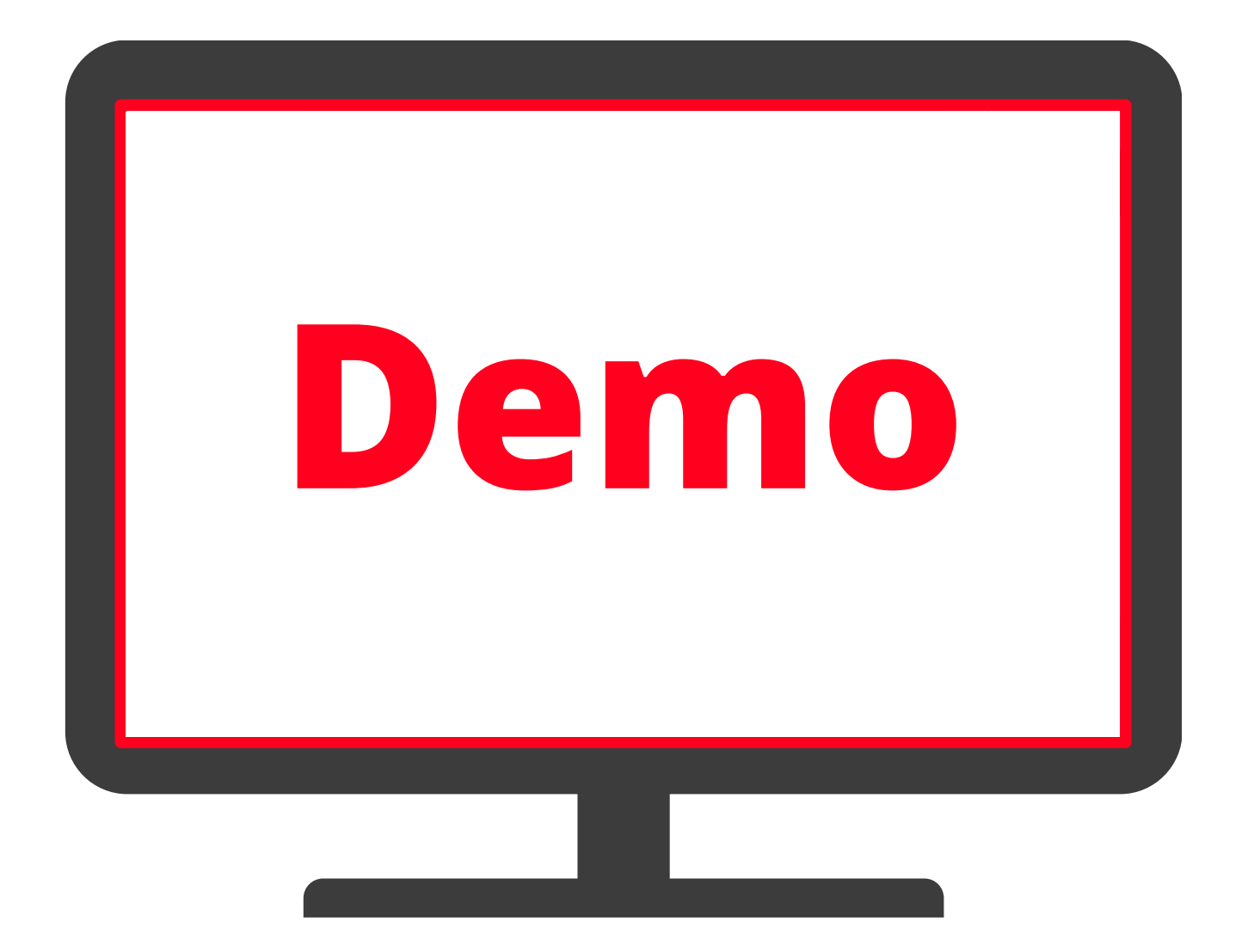

### A XEP

# Nächste Webinare

**PROVIS Webinare:**

- − «Web-Devis-Editor» (18.12.2019)
- − «Web-Devis-Editor» (23.01.2020)
- − «BIM» (20.02.2020)
- − «Qualitäts- und Mängelmanagement mit PROVIS» (11.03.2020)
- − «Cockpit» (24.03.2020)
- − «Visierungsprozess» (21.04.2020)
- − «Qualitäts- und Mängelmanagement mit PROVIS» (13.05.2020)
- − «Projekt- und Ressourcenplanung» (09.06.2020)

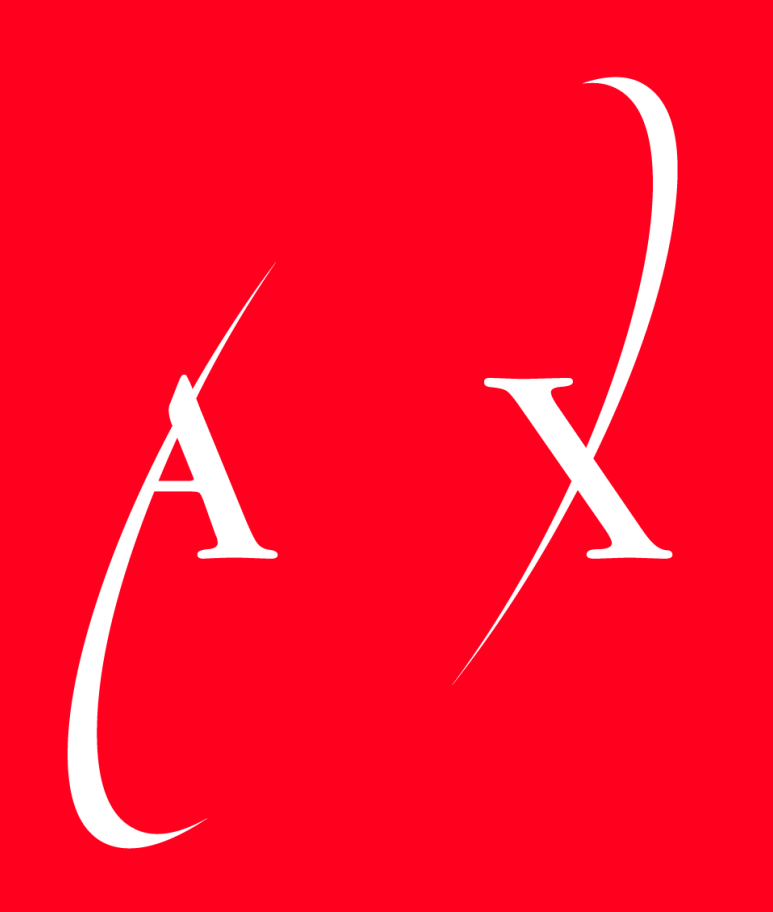

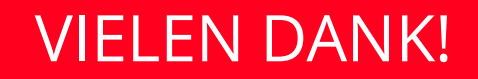